# **Betriebsanleitung**

# AOK DirectDrive Montierungen (DDM)

# **HERKULES (Äquatorial) Centaurus (Äquatorial) ATLAS (Altazimutal)** ab Baujahr 2023

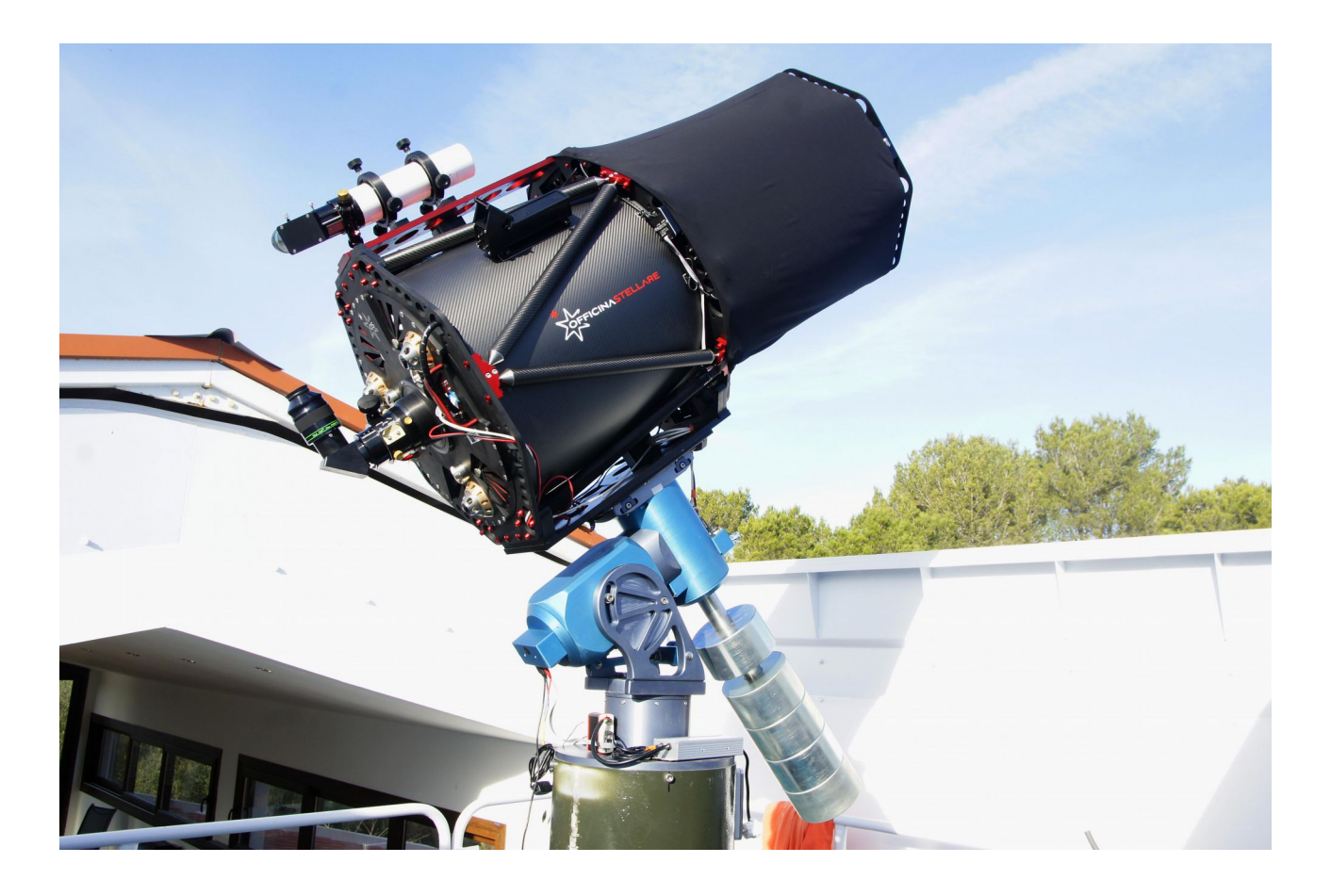

Version 2.0.1 28. Dezember 2023 Copyright Bilder: alle Astroaufnahmen entstanden mit einer Herkules V48 und einem OS RC 500

Mit der DirectDrive Montierung haben Sie ein technologisch sehr fortschrittliches Gerät in Ihrem Besitz das trotz der verhältnismässig einfachen Bedienung doch ein paar Punkte der Beachtung benötigt. Wir bitten Sie deshalb diese Anleitung trotzdem aufmerksam durchzulesen und aufzubewahren.

# Aufstellung der Montierung

Die Montierung muss wie jede andere Montierung vor Inbetriebnahme auf einer angemessen stabilen Unterlage (Säule oder Stativ) fest verankert werden so dass diese nicht kippen kann. Insbesondere bei der Aufstellung der altazimutalen ATLAS Montierung ist dies sehr wichtig wenn diese ohne Gegengewicht verwendet wird. Stellen Sie sicher, dass Sie die Montierung sicher auf dem Stativ oder der Säule fixiert haben bevor Sie ein Teleskop oder Gegengewichte anbringen! Achten Sie darauf das der Stativ- oder Säulenflansch möglichst waagrecht ausgerichtet ist bevor Sie die Montierung darauf setzen. Achten Sie zudem bei der Aufstellung darauf dass die Montierung in der Nord-Südachse ausgerichtet werden kann. Das ist vor allem bei der äquatorialen Version sehr wichtig da nur so keine Bildfeldrotation beim Nachführen auftritt. Idealerweise stellen Sie die altazimutale ATLAS Montierung so auf, dass die Abdeckung der Bordelektronik der Montierung nach Norden ausgerichtet ist. Das ist für den Betrieb meist einfacher.

# Einrichten der Montierung

An der Montierung hat es verschiedene Anschlüsse. Zum einen ist unten ein 9poliger RS232 Stecker vorhanden. Dieser muss mit dem Achscontroller TCS (dem eigentlichen Hirn der Montierung) verbunden werden. Weiter finden Sie unten eine schwarze und eine rote Bananensteckermuffe. An dieser können Sie nach Wunsch und Bedarf ein Netzteil anschliessen (unbedingt Verpolung achten! Rot ist Plus) um Peripheriegeräte am Teleskop mit Strom versorgen zu können (zB. Die Kühlung einer CCD-Kamera) In der Regel verwendet man eine 12V Versorgung. Diese darf aber nur bis max. 48V betragen! Weiter hat es noch zwei USB Anschlüsse, diese können mit je einem regulären Verlängerungskabel mit Ihrem PC verbunden werden um Peripheriegeräte am Teleskop zu steuern.

Auf dem Gehäuse der oberen Achse (Deklinations-, bzw. Höhenachse)

befindet sich ebenfalls ein Steckergehäuse an welchem es ebenfalls Anschlussbuchsen hat. Hier finden sie wieder zwei USB Anschlüsse (Kabellänge intern ca. 1 m) und zwei Stromversorgungsstecker (verbunden mit den Bananenstecker am Fuss der Montierung). Für diese werden zwei passende Kabel mitgeliefert welche zur Stromversorgung von Peripheriegeräten genutzt werden können. Weiter finden Sie noch eine weitere RS232 Buchse. Diese dient AUSSCHLIESSLICH zur Steuerung eines systeminternen Derotators und Fokusmotors und ist direkt mit dem Motorbus der Montierungssteuerung verbunden. An diese Buchse darf KEINESFALLS ein älteres PC-Peripheriegerät das noch mit diesem Steckersystem ausgestattet sein sollte angeschlossen werden.

ė

Die Anschlüsse und LED's am Telescope Controll System (TCS):

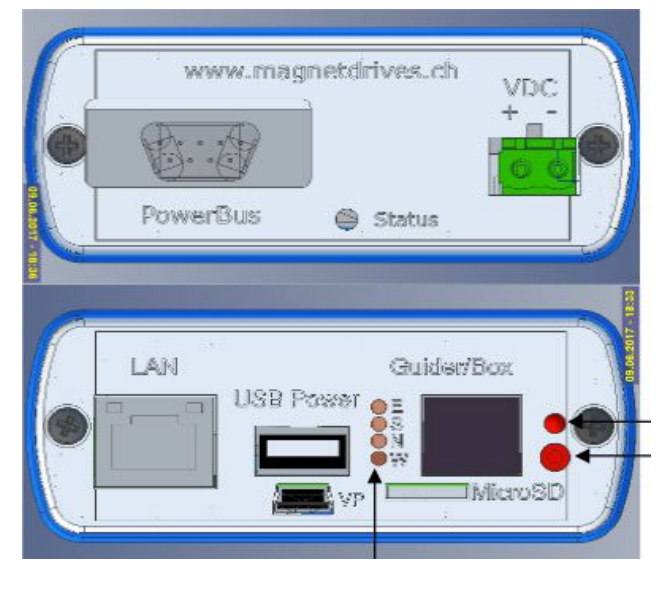

Am Gehäuse des Steuergerätes finden Sie verschiedene Anschlüsse :

Auf der einen Seite ist der Stecker für den Powerbus (Antrieb der Motoren) und der Sromversorgungsstecker, zudem eine Status LED. Diese leuchtet Grün wenn die Montierung ohne Pointingmodell gesteuert wird und: <mark>Rot</mark> wenn ein Pointingmodell angewendet wird

Auf der anderen Seite finden Sie die Ethernetbuchse (LAN Anschluss) bei welcher eine kleine grüne und gelbe LED die aktive Kommunikation anzeigen, zwei USB Buchsen die einerseits der Stromversorgung externer Geräte oder Serviceaufgaben dienen und einem ST4 Buchse zum Anschluss eines Autoguiders. Vier kleine rote LED zeigen an wenn ein Korrektursignal ansteht.

# Vorbereiten des TCS für Ihr Netzwerk

Grundsätzlich können Sie das TCS am besten direkt mit einem LAN-Kabel mit Ihrem Modem verbinden und sofort mit der Arbeit beginnen. Dies natürlich wenn Sie ein übliches Heimnetzwerk haben. Wenn Sie keine Ahnung haben, wird es in der Regel so sein dass Ihr Modem die IP Adresse "192.168.1.1" hat und alle Peripheriegeräte an der letzten Stelle eine Zahl zwischen "2" und "255". Das widerspiegelt auch gleich die Anzahl Geräte die mit einem Modem verbunden sein können. Die meisten Geräte haben eine variable letzte Nummer, damit Sie aber sicher auf das TCS zugreifen können, müssen die verschiedenen Programme die Nummer des TCS kennen. Diese darf also nicht variabel sein. Standardmässig hat das TCS deshalb die Nummer "90". Man kann diese Nummer aber auch ändern sollte die nötig sein.

# Hinweis:

Sollten Sie ein Netzwerk haben dass an der dritten Stelle eine andere Zahl als eine "1" hat, müssen Sie zuerst die IP des TCS entsprechend ändern damit Sie im Netzwerk entsprechend auf diesen zugreifen können:

Verbinden Sie einfach das TCS mit einem LAN Kabel direkt mit dem Rechner und gehen in der Systemsteuerung auf "Netzwerk" und dann "Ethernet", bzw. "LAN". Das Netzwerkprogramm wird die Verbindung mit dem TCS anzeigen, verbunden mit dem Hinweis das keine Verbindung zum Internet besteht. Die IP Nummer des TCS die auf dem Gehäuse des TCS angebracht ist. Wählen Sie dann "DHCP mit manueller Adresse" aus und stellen eine Nummer wie folgt ein: die ersten drei Positionen müssen gleich sein wie beim TCS, die letzte muss eine andere Zahl zwischen 1 und 255 sein. Es wird einen Moment gehen und das System wird vielleicht wieder vermelden dass keine Verbindung zum Internet besteht. Das ist aber egal - Sie können ja am PC wenn nötig gleichzeitig über WLAN mit dem Internet verbunden sein.

Tippen Sie nun die IP des TCS im Browser in die Adresszeile und wählen Sie den Menüpunkt "IP" aus. Ändern Sie die IP des TCS auf die erforderliche Nummer (dritte Stelle entsprechend Ihrem Netzwerk und/oder ev. vierte Stelle wenn gewünscht).

Stellen Sie nun die Nummern ein die Sie benötigen (zB. 192.168.0.15), verändern Sie die beiden Werte "1" bzw. "254" und "5004" nicht ausser es gibt aus irgend einem höher gewichteten Grund im Netzwerkbetrieb. Verändern Sie also in der Regel nur den vierten Wert der IP Adresse falls erforderlich und Drücken dann auf [Restore] ausser Sie kennen sich in Netzwerken etwas aus und wissen was Sie tun.

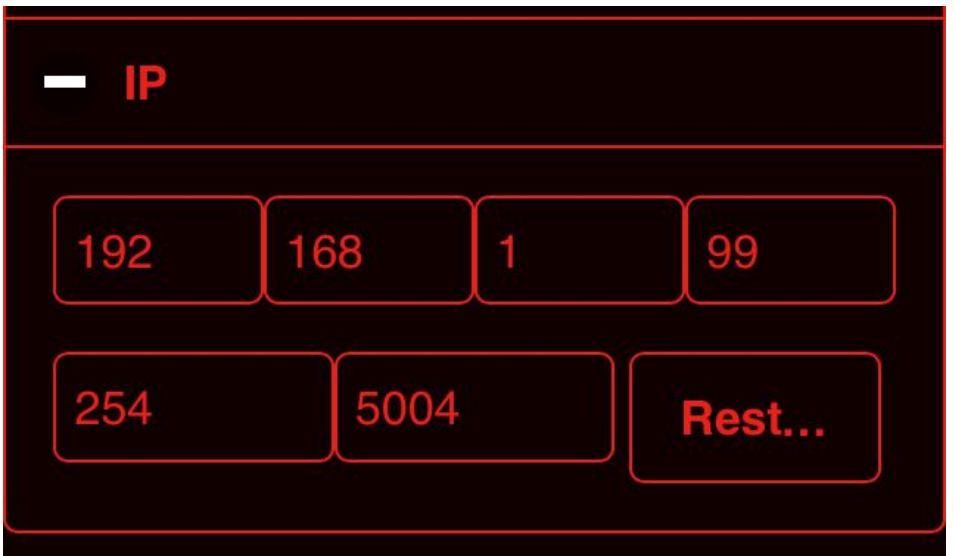

(Darstellung zeigt einen Ausschnitt der Webseite wenn der Menupunkt "IP" geöffnet ist)

Trennen Sie das TCS vom PC und verbinden Sie es über das Netzwerk. Stellen Sie in den Programmen mit denen Sie auf die Montierung zugreifen wollen die entsprechende IP Nummer als Adresse ein damit sich die Programme mit der Montierung verbinden können.

# Hinweis:

Vermeiden Sie es unbedingt, dass Sie alle Zahlen in den ersten Block schreiben! Verwenden Sie keinen Punkt! Die einzelnen Werte sind getrennt in die kleinen Fenster zu schreiben. Sollten Sie aus versehen eine unmögliche IP eingetippt haben und Restore gedrückt haben können Sie keinen Kontakt mehr zum Gerät aufbauen. Sie müssen dann dieses Reseten: Drücken Sie den kleinen Knopf neben dem Guiderport für mindestens 5 Sekunden während Sie das Gerät starten . Es ist dann wieder auf der Grundeinstellung wie am Anfang. Sie können nun erneut die gewünschte Änderung der IP Adresse vornehmen.

# Hinweis:

Sollten Sie nicht mehr in der Lage sein, die IP Ihres TCS zu eruieren, haben Sie noch folgende Möglichkeit: Verbinden Sie das TCS mit Ihrem PC und starten Sie das Programm "Viewort" (Anwendung unter "Anhang 2" beschrieben). Drücken [F7] und dann [Enter]; drücken Sie eventuell [F9]: Es wird falls nicht automatisch gestartet mit diesem Befehl ein Verbindungsprotokoll angezeigt, in welchem ua. Die IP erscheint.

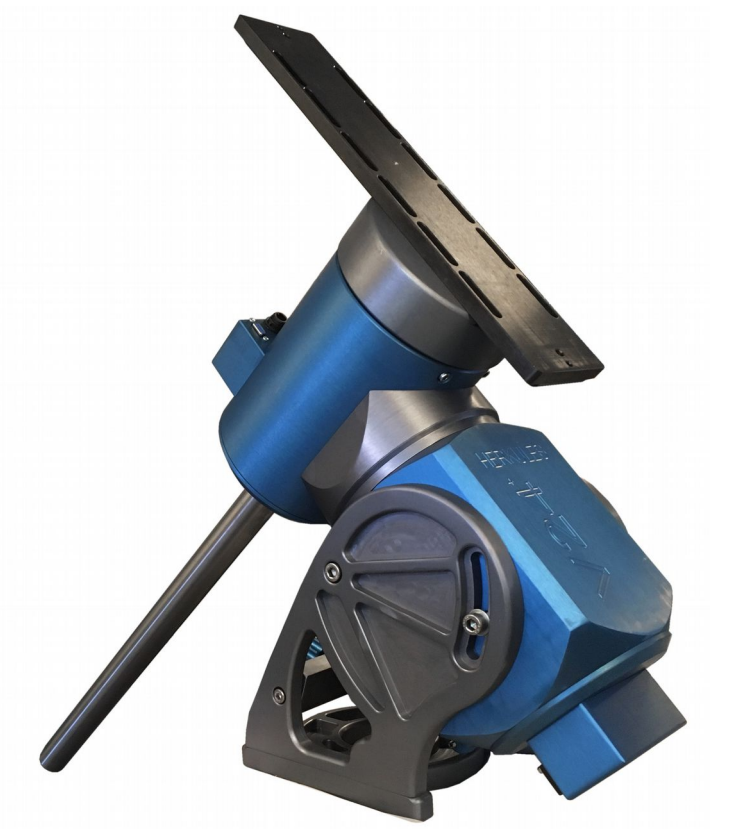

# Montage der Teleskope

Die **HERKULES** Montierung besitzt eine 3" breite Prismenklemmung (Losmandy® Format) für die Montage des/der Teleskops/Teleskope. Die Gegengewichtsachse ist *mitdrehend*, die Montage von weiteren Zusatzgeräten anstelle von Gegengewichten ist also möglich.

Bevor Sie ein Teleskop auf die Montierung setzten sollten Sie unbedingt genügend Gegengewichte an der verlängerten Deklinationswelle der Montierung anbringen. Erst danach ist das Teleskop mittels eines geeigneten Schwalbenschwanzes am Montierungsflansch zu befestigen. Achten Sie darauf dass die beiden Inbusschrauben der Klemme fest angezogen werden. Stellen Sie zudem sicher dass das Teleskop in der Deklinationsachse (Längsachse der Prismenführung) gut ausbalanciert ist. Stellen Sie danach sicher dass auch die Rektaszensionsachse durch geeignete Positionierung der Gegengewichte ebenfalls ausbalanciert ist. Ziel ist es, dass sich das Teleskop bei ausgeschalteter Elektronik in keiner Position von selbst bewegt.

# Hinweis:

In der Service-Homepage des TCS (im Normalfall unter 192.168.1.90) in jedem Browser aufrufbar, siehe auch weiter unten unter "Montierungsparameter einstellen") kann der Leistungszustand der Motoren abgelesen werden: Unter Drive werden je Achse laufend die Abweichung der Achsen in Bogensekunden angezeigt. Die Farbe der Anzeige zeigt zudem an wie viel Strom der Motor benörtig um die Position zu halten: Rot heisst das nur ein minimaler Strom nötig ist (das Teleskop also optimal ausbalanciert ist), Wenn mehr Strom fliest wird das durch die wechselnde Farbe angezeigt: Orange für eher wenig, Gelb für viel und weiss für sehr viel Stromverbrauch. Das ist insofern interessant als dass Sie damit angezeigt bekommen, wie stark Sie zB. eine Batterie belasten beim Fotografieren und es hilft Ihnen allenfalls die eine oder andere Achse neu zu balancieren ohne die Steuerung auszuschalten. Dafür kann übrigens optimal ein Ausgleichsgewicht-System verwendet werden um zB. die schwere Astrokamera im Verhältniss zur leichten Okularausrüstung zu kompensieren.

# Hinweis:

Sollte das Teleskop zu unausgewogen belastet werden, so stellt der entsprechenden Motor wegen Überhitzungsgefahr ab! In diesem Fall wird das Teleskop zumindest zeitweise frei durchschwingen! Stellen Sie unbedingt sicher, dass das Teleskop einigermassen ausbalanciert bleibt. Natürlich ist dies nicht bei jedem Okularwechsel der Fall – es braucht je nach Hebellänge des Tubus schon eine gewisse Masse dazu. Achten Sie aber trotzdem auf diesen Punkt und probieren Sie bei einer neuen Konfiguration diese aus und kontrollieren auch mal die Zustandsanzeige in der Serve-Website des Controllers bis Sie das System besser verstehen. Ganz oben wird zudem der Gesamtstromverbrauch und die vorhandene Spannung angezeigt.

Die **ATLAS** und **Centrauarus** Montierung besitzt an beiden Seiten der Höhenachse je eine 3" Prismen-klemme (Losmandy® Format) für die Montage von Teleskopen. Die Atlas Montierung kann einseitig oder beidseitig mit Teleskopen bestückt werden. Der linke Flansch kann zudem zwecks Ausrichtung der beiden Tuben durch Lösen der seitlichen Stiftschrauben zum rechten Flansch verdreht werden. Die Centaurus muss austariert werden, entweder mit einem zweiten Teleskop oder Gegengewichten oder einer Kombination aus beiden. Montieren Sie das erste Teleskop am rechten Flansch so dass es in der Höhenachse bei ausgeschalteter Elektronik nicht von selbst bewegt. Sollten Sie beidseitig je ein Teleskop montieren, so ist dies am linken Flansch ebenfalls auszubalancieren. Danach muss lediglich er Gesamtschwerpunkt der beiden Geräte stimmen. Es ist also möglich das eine Gerät mit dem anderen Gerät auszubalancieren. Dies macht man zB. deshalb um die Einblickpositionen der beiden Geräte aufeinander abzustimmen.

# Hinweis:

Als Zubehör kann eine Klemme passend für die Losmandyschiene geliefert werden die dazu dient, ein schweres Teleskop in der Prismenführung sicher zu verschieben

und so den Schwerpunkt genauer einzustellen. Wenn das Teleskop über vielleicht 40 kg ist, wird das erfahrungsgemäss schwierig ohne Hilfsmittel.

#### Hinweis:

Beachten Sie bitte dass eine Montierung mit Direktantrieb im ausgeschalteten Zustand kein grosses Haltemoment hat. Das heisst, dass die Achsen relativ frei bewegt werden können. Um diesen Zustand zu mindern hat die Montierung in beiden Achsen je eine Friktionshemmung, so dass die Achsen nicht ganz frei drehend sind obschon hochgenaue, leichtdrehende Kugellager verbaut sind.

#### Hinweis:

Die ATLAS Montierung besitzt in der Höhenachse eine zusätzliche manuelle Klemmung. Ist diese angezogen kann die Achse nur schwer gedreht werden. Allerdings kann die Montierung so nicht gestartet werden. Ein Schaden kann dadurch aber nicht entstehen – einzig der Initialisierungsprozess ist zu wiederholen sollten Sie mal vergessen haben die Schraube wieder zu lösen.

#### Hinweis:

Die HERKULES Montierung hat wie jede äquatoriale Montierung Feineinstellung für die Ausrichtung der Montierung nach der Erdachse. Diese können auch bei voller Belastung ohne Krauftaufwand eingestellt werden. Zum Einstellen der jeweiligen Achse (Azimut oder Höhe) sind die Klemmschrauben zuerst ein wenig zu lösen, so dass mit der Zustellschraube die ganze Montierung verstellt werden kann. Beachten Sie, dass die Höheneinstellung auch bei voller Zuladung ebenfalls leicht verstellt werden kann. Es muss und darf also nie gewürgt werden beim Einnorden der Montierung. Da die Montierung kein Polsucher hat muss entweder klassisch gescheinert werden oder ein elektronisches Einnordungsprogram verwendet werden. Es gibt auch die Möglichkeit den Polemaster von Alccd zu verwenden.

#### Hinweis:

Alle Montierungen können mit einem hochentwickelten Dreistern-Pointingmodell schnell und bereits sehr genau elektronisch "eingenordet" werden, so dass Sie auf Anhieb die gewünschten Objekte finden. Es werden dabei in einem mathematischen Modell sechs Parameter berechnet und die Ist-Koordinaten laufend korrigiert (goto und tracking). Bedenken Sie aber unbedingt, dass ein aktives Pointing Modell deaktiviert werden muss wenn Sie eine parallaktische Montierung einnorden wollen! Es werden sonst unbrauchbare Ergebnisse erzielt.

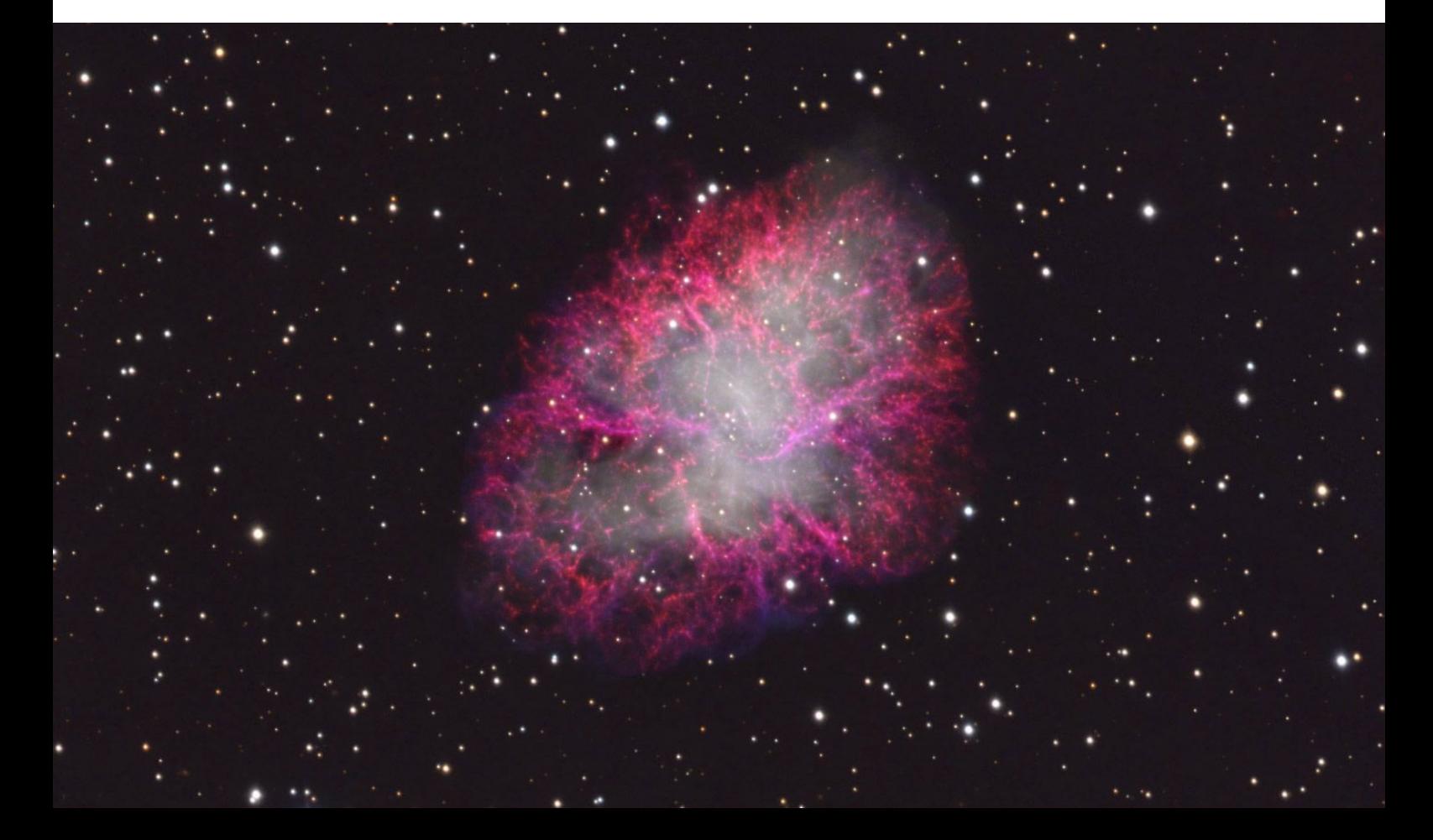

Ist die Montierung aufgebaut können Sie diese mit dem kleinen Achscontroller (TCS) verbinden. Verwenden Sie dafür den RS232 Busstecker an der Montierung. Ebenfalls ist es notwendig den Achscontroller mit einem Netzwerk zu verbinden. Wenn Sie in der Sternwarte oder zu Hause ein Netzwerk haben verbinden Sie diesen am einfachsten mit einem LAN Kabel mit Ihren Router. Andernfalls können Sie auch ein temporäres Netzwerk mit Hilfe eines kleinen Routers (zB. TL-Link) erzeugen und so auch ganz autonom arbeiten. Sie haben dann je nach dem einfach kein Internetanschluss für den PC zu Verfügung. Die Verbindung zum Internet ist für den Betrieb aber nicht zwingend notwendig, für verschiedene Anwendungen vor allem in der Fotografie kann er aber unerlässlich sein (zB. Plate Solving, Satellitentracking). Verbinden Sie nun den Controller mit dem Netzteil oder der Batterie. Die Montierung wird in beiden Achsen in beide Richtungen kurze Bewegungen machen und anschliessend in die Position vor dem Einschalten zurückfahren. Werden diese Bewegungen nicht gemacht, müssen Sie feststellen warum dies so ist. Dies kann sein: zuwenig Strom bei Batteriebetrieb, festgeklemmte Achse(n), Teleskop nicht ausbalanciert). In dem Fall müssen Sie die Steuerung nochmals ausschalten, den Grund beheben und neu starten!

Diese Prozedur ist der eigentliche Initialisierungsprozess für die Ansteuerung der Motoren. Steht die Montierung wieder still ist sie bereit um zB. mit dem Sternkartenprogramm "Sky Safari" gestartet zu werden. Dies erfolgt bei einer Sternwartenmontierung in der Regel aus der Parkposition heraus. Diese ist in der Grundeinstellung in Richtung Süden am Horizont, das Teleskop auf der Westseite liegend. Bei einem transportablen Aufbau kann einfacher weise auch direkt an einem helleren Objekt geeicht werden. Die Start- wie auch die Parkposition kann aber frei gewählt werden. Je nach Situation können Sie das Teleskop vor oder nach dem Einschalten (= Connecten) von SkySafari von Hand in diese Richtung ausrichten. Erst wenn Sie den Controller mit SkySafari verbinden werden die Motoren aktiviert und halten das Teleskop auf Position oder Sie können mit den Richtungstasten die Achsen Bewegen.

Wenn Sie die Montierung in einer Sternwarte betreiben werden Sie eine Parkposition definiert haben. Die vorgegebene Werkseinstellung ist der Punkt wo Meridian und Horizontale zusammentreffen (Position virtuell auf der Ostseite des Meridians liegend / das Teleskop ist also auf der Westseite der Montierung). Idealerweise können Sie an beiden Achsen eine Markierung verwenden, die die Parkposition definiert. So können Sie das Teleskop im ausgeschalteten Zustand auch frei bewegen und trotzdem auch am Tag zuverlässig eichen und die hellen Planeten oder Sterne anfahren.

# Wichtiger Hinweis:

Eine Montierungmit Direktantrieb hat im ausgeschalteten Zustand nur ein geringes Haltemoment der Achsen. Die Atlas Montierung besitzt aus diesem Grund in der Höhenachse eine zusätzliche Klemmschraube um diese Achse zu bremsen. Sie müssen also in jedem Fall sicherstellen dass das Teleskop in der "Lagerpositon" in etwa ausbalanciert ist. Wäre das nicht der Fall würde es im ausgeschalteten Zustand wegdrehen. Die Friktionshemmung erzeugt zwar eine gewisse Hemmung der Achsen, viel Ungleichgewicht kann diese aber nicht auffangen.

Es besteht die Möglichkeit die Montierung nach Anfahren der Parkposition einfach unter Strom zu lassen, die Achsen werden dann notfalls motorisch auf Position gehalten. Allerding heisst das auch dass immer etwas Strom verbraucht wird. Dabei ist zu beachten dass bei einem Stromausfall das Teleskop nicht mehr gehalten wird. Bei Dauerbetrieb sollte deshalb trotzdem darauf geachtet werden dass das System einigermassen austariert ist.

# Arbeiten mit Sky Safari

Idealerweise wird die Montierung mit SkySafari gestartet. Die Software übermittelt beim Verbinden automatisch Ort und Zeit an den Montierungscontroller (TCS), was den Prozess sehr vereinfacht. Sie können dafür sowohl eine Programmversion auf einem Smartphone oder Tablet verwenden wie auch eine Version für den PC unter OSX. Um das Programm aber verbinden zu können müssen Sie die richtigen Einstellungen der Software verwenden, dazu sind ein paar Einstellungen unter "Settings" und dann "Telescope Setuo" notwendig:

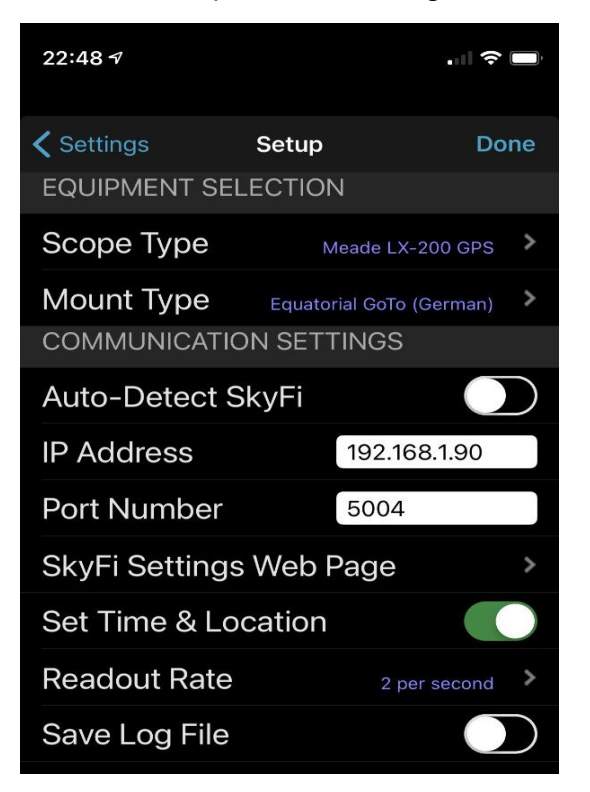

Die aufgeführten Werte sind in der App SkySafari unter → Settings und dann → Teleskop – Setup einzustellen. Die URL ist entsprechend der Netzwerkwahl einzugeben und kann abweichen.

Ist der PC (oder Handy) und die Steuerung mit dem Netzwerk verbunden sollte die Verbindung auf Anhieb klappen. Wenn Sie ein Netzwerk aufbauen gibt es kleine Helfer die ein Scannen des verwendeten Netzwerkes erlauben wie zB "Fing" (im App Store oder Google Play). Damit können Sie einfach und ohne Kenntnisse ein Netzwerk durchleuchten und die Geräte-IP's der angeschlossenen Geräte sehen. Ist der Montierungscontroller eingeschaltet und mit dem Netzwerk verbunden so sehen Sie so die aktuelle IP (in der Regel 192.168.1.90). Das TCS erscheint zudem mit der Bezeichnung "Generic"

Im weiteren lassen sich in SkySafari noch die Ausleserate einstellen. Diese sollte eher lang sein, da dies den Akku Ihres Gerätes entlastet, 2 pro Sek reicht für die meisten Anwendungen aus. Bei höheren Raten reagiert aber die Montierung direkter auf Fahrbefehle aus dem Programm!

Sind die Einstellungen korrekt vorgenommen worden, so können Sie SkySafari also mit dem Befehl [Connect] mit der Montierung verbinden. Nach kurzer Zeit erscheinen auf dem Sternkarten-Bildschirm ua. die Richtungstasten und zeigen damit an dass das Teleskop nun über die App direkt gesteuert werden kann. Sie sind nun bereit um die Montierung zu starten. Sollte es ein Verbindungsproblem geben erscheint die Anzeige "connection failure". Versuchen Sie in dem Moment noch einmal zu verbinden (viele Handys schalten den WLAN bei Inaktivität aus und Strom zu sparen und ein Neuaufbau benötigt oft ein klein wenig Zeit). Prüfen Sie sonst allenfalls auch die Einstellungen im Setup des Programmes wie oben beschrieben.

Machen Sie sich mit der Funktion der App SkySafari vertraut, am Anfang kann es wegen unbewussten Fehlmanipulationen noch zu unerwarteten Funktionen der Montierung kommen weil Sie zB. unbewusst das Display berührt hatten und eine Funktion ausgelöst hatten die Sie gar nicht wollten.

# Hinweis:

Denken Sie daran dass das Steuergerät Netzwerkfähig ist und sich grundsätzlich von jedem Ort mit Internetanschluss steuert lässt. **Aktivieren Sie also vorteilhaft die Firewall Ihres Modems und sichern Sie Ihr Netzwerk ab!**

# Hinweis:

Die Montierung startet erst wenn man einen "goto" Befehl eingibt. Am Anfang reagiert die Steuerung nicht auf die Movetasten, erst nach einem ersten "goto"

# Hinweis:

Über die Funktion "SkyFi Settings Web Page" kommen Sie immer direkt auf die Webseite des TCS.

# Arbeiten mit einem Windows PC Sternkartenprogramm

(am Beispiel von "Cartes du Ciel" (https://www.ap-i.net/skychart/en/start)

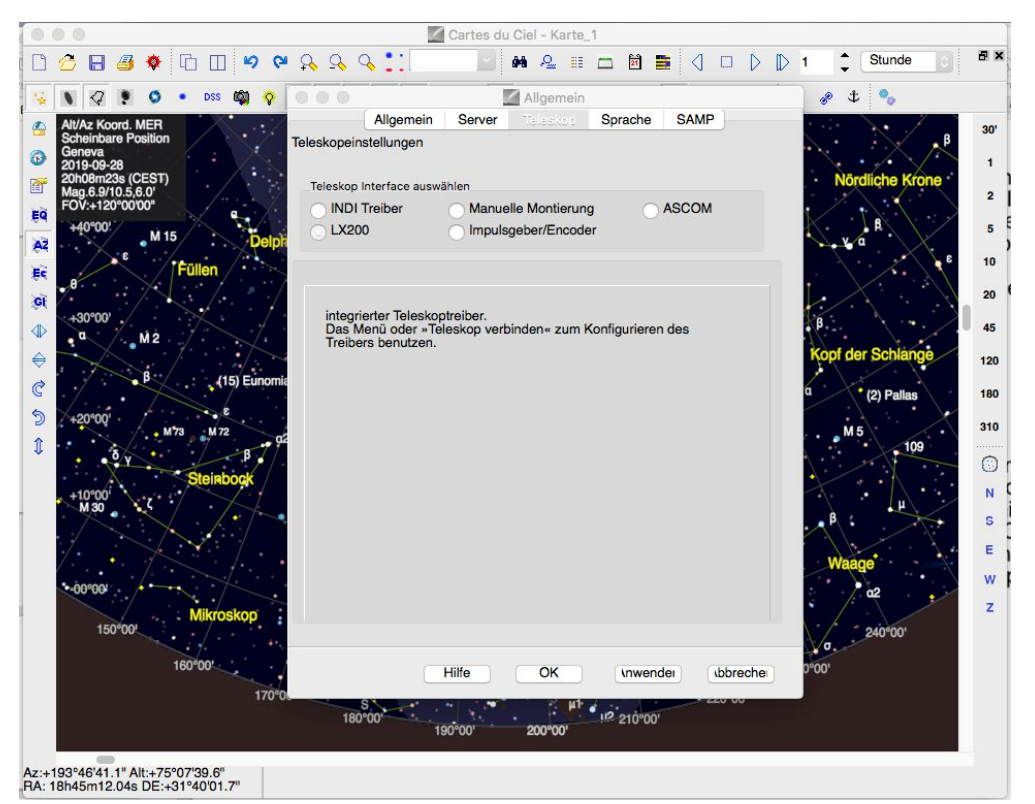

Starten Sie das Programm. Suchen Sie im Hauptmenu unter "Teleskop" das Untermenu "Teleskopeinstellungen".

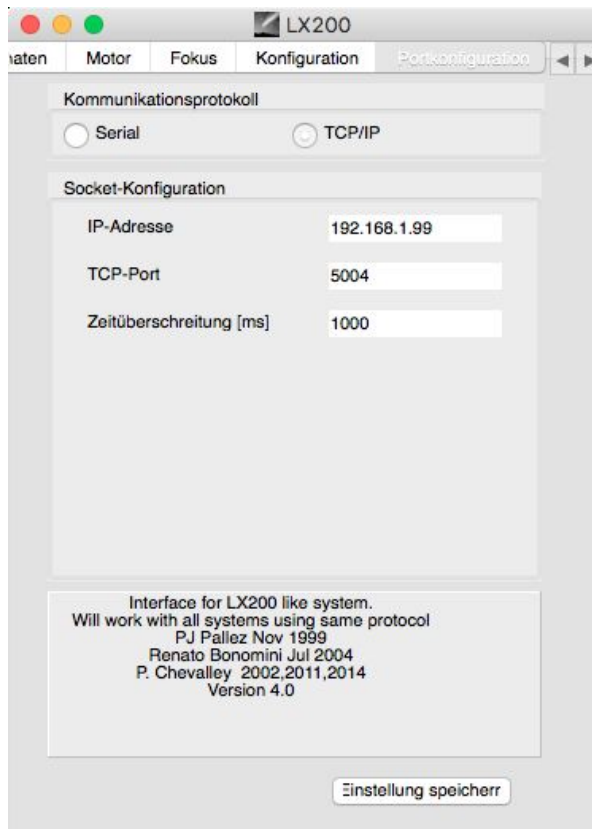

Stellen Sie als Kommunikationssrache "LX200" (oder eventuell INDI falls vorhanden), aber nicht ASCOM. Drücken Sie [OK] und suchen Sie unter dem Haptmenu "Teleskop" den Befehl "Teleskop Verbinden", es erscheint das folgende Dialogfenster zur LX200 Kommunikation.

Wählen Sie zuerst die Option "Portkonfiguration" aus und wählen als Verbindungsart "TCT/IP" aus. Füllen Sie die Kommunikationswerte aus, also die IP Ihres TCS (in diesem Beispiel 192.168.1.90) und den TCP Port mit "5004". Den Wert "Zeitüberschreitung" können Sie so lassen. Drücken Sie [Einstellungen speichern].

Beachten Sie dass seit der Version 4.1 das Programm keine LX 200 Schnittstelle mehr hat.

# Wichtiger Hinweis:

Die neuste Version(en) von "Carte du Ciel" hat aktuell KEINE LX 200 Schnittstelle mehr so das ein Downgrade notwendig wäre!

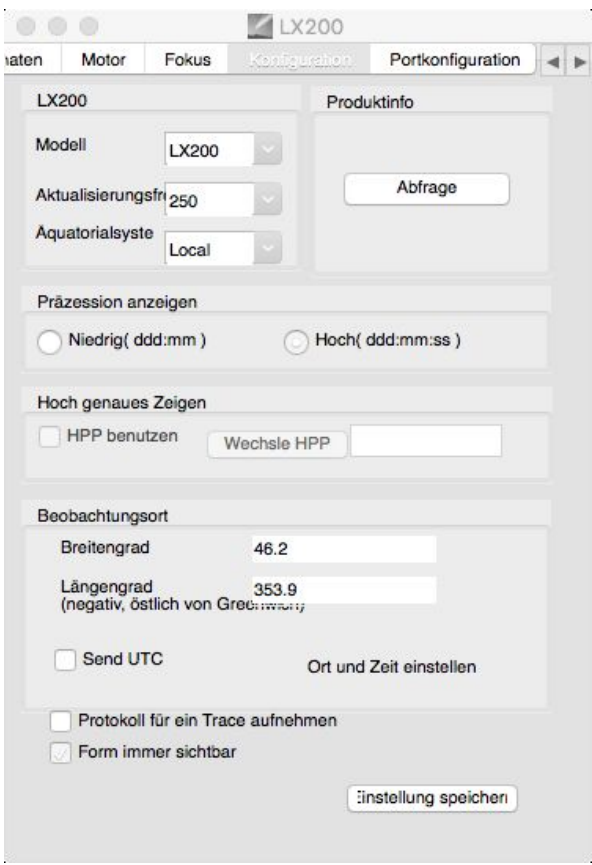

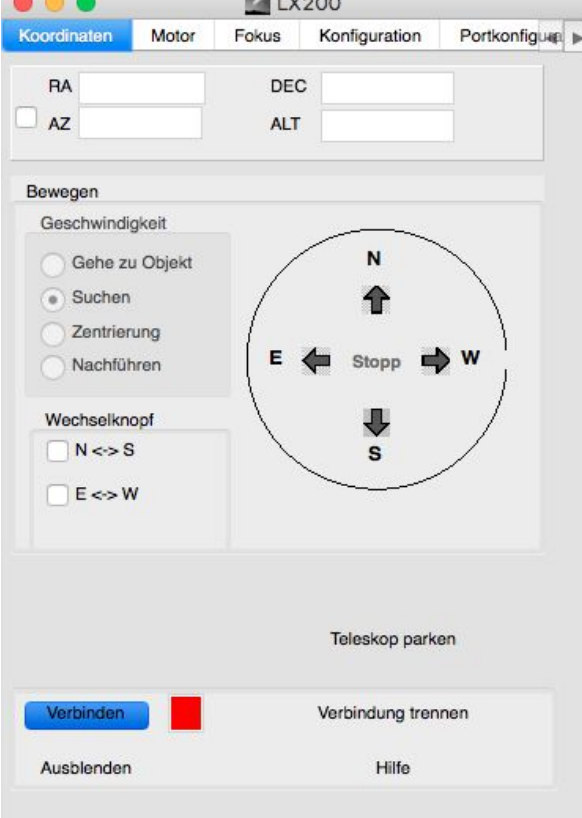

 $\blacksquare$ 

 $\sim$   $\sim$   $\sim$ 

Unter der Option "Konfiguration" stellen Sie die folgenden Werte ein:

Modell: wählen Sie "LX200"

Aktualisierungsfrequenz: mit dem PC ist der Wert (in Millisekunden) von "1000" einzutragen, bei kürzeren Aktualisierungszeiten können Probleme mit der Datenauslesung auftreten, da diese über ASCOM oder direkt, zB. Mit CDC etwa 370 Millisekunden beträgt (Mit SkySafari ist eine kürzere Zeit kein Problem).

Äquatorialsystem: Stellen Sie "Local" ein.

Präzession anzeigen: Sie müssen zwingend "hoch" einstellen!

Wählen Sie unter der Option "Koordinaten" den Befehl [Verbinden] und wählen Sie unter der Option "Konfiguration" [Ort und Zeit Enstellen].

#### Hinweis:

Sie können grundsätzlich mit jedem LX200 fähigem Programm mit dem TCS Kontakt aufnehmen und dieses ansteuern. Allerdings können Sie nur mit einem Programm das TCS starten, wenn Sie Zeit und Ort senden können. In der Regel ist dies unter der Montierungsart "LX200 GPS" oder höher zu finden oder ist wie in diesem Beispiel gezeigt mit dem Befehl "Ort und Zeit Einstellen" verbunden.

Wenn Sie sich mit der Steuerung der Montierung erfolgreich verbunden haben können Sie nun die Montierung vom Sternkartenprogramm aus steuern wie auch mit anderen Programmen wie zB. Astroart, Maxim DL oder Voyager ebenfalls steuern (zB. Plate solving, Guiden usw.).

# Hinweis:

Sie sehen es daran ob sie korrekt mit der Steuerung gestartet sind wenn die Markierung wo das Teleskop aktuell hinzeigt auf der Parkposition ist, also in der Grundeinstellung des TCS am Horizont im Süden. Steht die Markierung auf der Karte irgendwo, bzw. am Pol, ist der Anmeldevorgang fehlgeschlagen.

# Einfache Startup Prozedur:

- 1. Verbinden Sie den Montierungscontroller (TCS) mit dem WLAN oder LAN Router
- 2. Verbinden Sie das Smartphone oder den PC mit dem Netzwerk
- 3. Schalten Sie den Strom für das TCS ein (Netztrafo oder Batterie)
- 4. Warten Sie bis die Montierung in beiden Achsen kurze Bewegungen gemacht und und dann wieder in die Ausgangslage zurückschwenkt und ruhig steht
- 5. Kontrollieren Sie die Position der Montierung ob diese auf der Parkposition steht

Hinweis:

Sie können diese am einfachsten mit einem Kleber markieren; so können Sie in jedem Fall auch am Tag Objekte direkt anfahren.

- 6. Starten Sie SkySafari und drücken den Befehl [connect] verbinden
	- Hinweis:

Sie hören dann ein leichtes "Plopp" das anzeigt das die Motoren die Achsen fortan festhalten.

7. Versichern Sie sich dass auf dem Bildschirm das virtuelle Teleskopsymbol auf der Parkposition steht

Hinweis: Das ist zB. dann nicht der Fall wenn die Montierung vor dem Ausschalten nicht in die Parkposition gefahren wurde und / oder aus einem anderen Grund einfach ausgeschaltet wurde. In dem Fall ein bekanntes Objekt am Himmel angefahren und darauf geeicht werden.

- 8. Wählen Sie irgend ein gewünschtes Objekt aus und drücken Sie [goto].
- 9. Das Teleskop ist nun grundsätzlich bereit jedes Objekt am Himmel anzufahren.
- 10.Zentrieren Sie allenfalls das erste Objekt im Teleskop und drücken [align] um die Steuerung genau (nach)zu eichen. Ist ein Pointing Modell aufgenommen worden ist dieses automatisch bei jeder Bewegung des Teleskopes aktiv und korrigiert die vermessen Fehler.

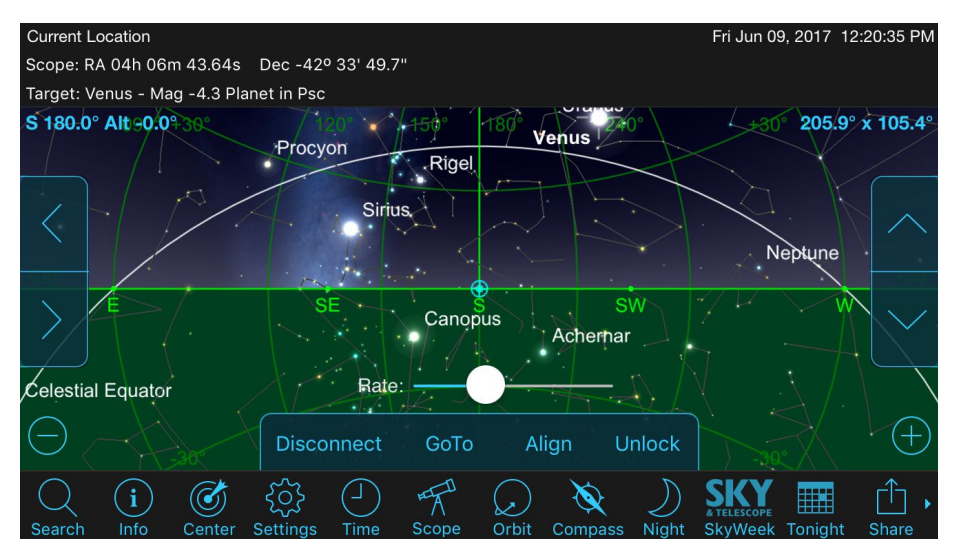

Typischer Bildschirm von SkySafari nach dem Verbinden mit dem TCS.

Die Darstellung hängt von den persönlichen Einstellungen und der Systemversion in Ihrem Sternkartenprogramm ab!

# Hinweis:

Es kann vorkommen das das Verbinden nicht auf Anhieb klappt. Das kann ua. folgende Gründe haben wie:

Das Handy / Tablet hat die WLAN Verbindung wegen vorübergehendem Nichtgebrauch aus Stromspargründen unterbrochen.

◦ Das Handy / Tablet hat keine aktuelle Position um es an die Montierung zu senden Beide Prozesse dauern manchmal ein paar wenige Sekunden und die App wartet je nach Version nicht so lange, zeigt also einen Fehlversuch an. In der Regel klappt ein zweiter Versuch aber problemlos.

Ein weiterer Grund kann sein dass sich das Handy in der Zwischenzeit automatisch auf ein anderes WLAN Netz eingebucht hat weil es sonst keine Verbindung mit dem Internet bekommt für was der Anschluss ja entwickelt wurde. Sie können diese Funktion in der Betriebsteuerung des Handys meist ausschalten.

Alternativ können Sie auch direkt irgend ein Objekt am Himmel von Hand oder Motorisch anzielen (zB. den Mond) und dann direkt auf diesem Objekt das erste [align] durchführen. Das funktioniert natürlich auch und ist vom Ablauf her sonst gleich. Diese Prozedur empfiehlt sich dann wenn eine Montierung nicht stationär steht und deshalb gar keine definierte Parkposition hat.

# Hinweis:

Die Atlas Montierung ist auch in diesem Fall in der Lage gleich nach dem ersten Stern auch ohne Pointingmodell sofort korrekt nachzuführen. Dies unter der Voraussetzung dass die Montierung möglichst waagrecht auf dem Stativ / auf der Säule steht.

Fotografisch können Sie nach dem Aufstarten direkt an einen beliebigen Ort anstelle des Nachkontrollieren mittels Okular direkt ein Plate Solving durchführen und so starten. Folgen Sie der Anleitung bis Punkt 8 und fahren mit einem "goto" an eine beliebige Position am besten zwischen etwa 30 und 80 Grad über Horizont und machen ein Bild für die Auswertung. Eichen Sie dann einfach mit den gewonnen Daten nach und zentrieren Sie direkt das gewünschten Objekt zB. mit einem aus dem letzten Bild gewonnen Plate Solving der Aufnahmeserie. Wenn Sie einen Bildfeldrotator im System integriert haben können Sie auch gleich den identischen Positionswinkel (sowohl mit einer äquatorialen wie mit eine alt/az Montierung) einstellen und die Aufnahmeserie ohne Verlust von Bildfeld weiterführen.

Sie können nun grundsätzlich die Montierung frei steuern. Wählen Sie zB. Im Programm ein Objekt an und wählen dann den Befehl "goto" und das Teleskop wird sich an die gewünschte Position bewegen. Grundsätzlich sind in jedem Programm gewisse Parameter einstellbar, die zB. ein Anfahren eines Objektes unter Horizont verhindern usw. Die Steuerung interpretiert aber von sich aus, ob die Montierung beim Anfahren umgeschlagen werden muss oder nicht. Beim Tracken und Guiden , bzw. beim manuellen Fahrbefehlen mit den Richtungstasten können Sie aber "beliebig" über den Meridian fahren ohne dass die Montierung umschlägt. Allerdings ist bei einer parallaktischen Montierung (Herkules) unbedingt zu berücksichtigen dass niemals auf ein Objekt auf der anderen Seite des Meridians ein Align Befehl erfolgen darf! Die Interpretation wäre dann so dass die Steuerung annehmen würde die Montierung hat bereits umgeschlagen! Es ist also in dem Fall absolut wichtig dass Sie nur an Objekten alignen die auf der "richtigen Seite" des Meridians liegen. Sollte es aus irgend einem Grund notwendig werden am Meridian zu alignen, so müssen Sie zwingend dies auf der "richtigen Seite" über den Meridian zurück fahren und an einem nahen Objekt dort alignen. Durch die sehr genaue Positionssteuerung stellt dies kein Problem dar das Objekt wieder punktgenau zu finden. Allerdings können Sie kein "goto" fahren auf die "andere Seite" des Meridians ohne Umschlagen. Šie müssen also in dem Fall die Position manuell anfahren.

# Hinweis:

Beachten Sie dass auch eine Alt-Azimutale Montierung umschlägt. Nur ist dieser Punkt an der verlängerten Meridianlinie im Norden. Wenn Sie also ein Objekt leicht Nordöstlich eingestellt haben und dann ein Objekt leicht Nordwestlich anfahren wollen, so wird die Montierung quasi umschlagen und auf die andere Seite fahren, auch wenn die Objekte nur wenige Grad auseinander liegen.

Wenn Sie zB. einen visuellen Demonstrationsabend machen empfiehlt sich sich also, mit Objekten eher im Westen zu beginnen und sich dann möglichst gegen Osten bewegen und nicht wirr am Himmel hin und her fahren. Der Betrieb wird dadurch ruhiger und angenehmer für die Gäste obschon hohe "Goto"-Geschwindigkeiten möglich sind.

#### Hinweis:

Bei der altazimutalen Montierungsversion ist das Anfahen und Tracken von Objekten im Zenit naturgemäss mit Komplikationen verbunden: muss die Montierung zB. genau über den Zenit nachführen so muss sie in dem Bereich mit der Azimutachse schnell Umschlagen. Dies kann zu sehr hohen theoretischen Geschindigkeiten führen. Grundsätzlich kann die Montierung auch sehr hohe Geschwindigkeiten fahren was aber zu schnellen Schwenkbewegungen in der Azimutachse von bis 80 Grad führen kann. Das ist für sowohl für den Demonstrationsbetrieb (visuelles Beobachten) wie vor allem auch fotografischem Betrieb ein gewisse Zeit problemtisch. Vermeiden Sie wenn möglich solche Zustände oder beobachten Sie das Teleskop in der Zeit damit keine Probleme zB. mit der Kamera und dem PC wegen der unerwarten Bewegung des Teleskops entstehen können. In der Situation kann zudem für einen beschränkten Moment das Bild nicht gehalten werden was zu einem Unterbruch zB. des Guidersignales führt so dass dieser das Aufnahmeprogram unter Umständen anhalten wird. Bedenken Sie dabei auch, das der Bildfeldderotator eine begrenztere maximale Geschwindigkeit hat als die Achsenmotoren.

#### Hinweis:

Für den visuellen Betrieb ist dieser Zustand zwar störend, aber die intelligente Achssteuerung verhindert, dass ein Schaden entstehen kann: Sie können zudem das Teleskop auch von Hand halten und jede Bewegung verhindern - die Stromzufuhr an die Motoren wird dabei automatisch unterbrochen, bzw. reduziert.

Grundsätzlich ist es aber so, dass dieser Zustand nicht plötzlich "aus dem Nichts" auftaucht sondern die Achsen beim Annähern an den Zenit allmählich schneller werden. Eine gefährliche Situation kann also nicht entstehen, es ist eher unangenehm wenn sich das Okular immer schneller wegbewegt. Allerdings dürfen Sie in dem Fall auch problemlos einfach das Teleskop von Hand mal (an)halten sollte dies nötig werden.

# Montierungsparameter einstellen

Es gibt eine einfache Möglichkeit die Montierungsparameter schnell einzustellen, selbst wenn Sie keinen PC zur Hand haben. Das TCS (Telescope Controll System) hat eine eigene Webseite. Starten Sie in Ihrem Browser die Webseite des TCS indem Sie einfach die IP in der Adresszeile eintippen (in der Regel 192.168.1.90). Das kann sowohl auf dem Smartphone, einem Tablet oder einem PC sein. Das Gerät muss sich einfach im selben Netzwerk befinden wie das TCS. Zumindest beim ersten mal müssen Sie sich auch gleichzeitig mit diesem Netzwerk Zugang zum Internet haben. Die Seite lädt einige Darstellungselemente von einem externen Server die für die korrekte Darstellung verwendet werden. Sind diese einmal im Gerät gespeichert so kann die Seite danach auch ohne direkten Internetzugang korrekt angezeigt werden.

In der Startseite wird folgendes angezeigt:

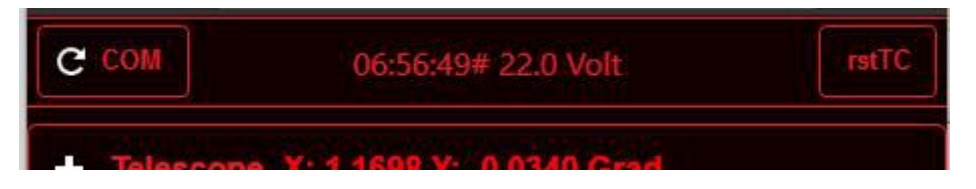

In der obersten Zeile finden Sie Links eine Taste (COM) die dazu dient die IP Sockets wieder frei zu schalten sollten Sie die Verbindungen verlieren. Dies kann notwendig werden wenn Sie mit anderer Software keine Verbung mehr aufbauen können. Danach ist unbedingt auch unter "Telescope" zuerst "Looked" und dann "Track" anzuklicken (siehe Darstellung weiter unten)!

In der Mitte finden Sie eine Anzeige der Sternzeit und der Spannung der Stromversorgung. Ist diese Anzeige weiss, so wurde das Gerät (noch) nicht mit Hilfe zB. von SkySafari gestartet und/oder es besteht ein Verbindungsproblem. Die Spannungsanzeige hilft zB, bei Batteriebetrieb diese zu überwachen und Rückschlüsse zu ziehen wie gross der Stromverbrauch ist. Rechts oben finden Sie eine Taste mit deren Hilfe man das TSC neu starten kann; dies anstelle eines Ein- und Ausschaltens.

Darunter sind die vier Hauptmenus angeordnet.

# Hinweis:

Alternativ kann die Webseite auch mit 192.168.1.90:5555 (oder der entsprechend geänderten IP) angesprochen werden. Dies bedingt allerdings dass der Port 5555 in der Firewall des Modems nicht blockiert ist.

# Einstellungen für den Teleskopbetrieb (Telescope)

Um diese Möglichkeiten zu nutzen müssen Sie die Webseite des TCS in Ihrem Browser öffnen indem Sie einfach die IP des TCS in der Adresszeile eintippen (in der Regel 192.168.1.90). Das kann sowohl auf dem Smartphone, einem Tablet oder einem PC sein. Das Gerät muss sich einfach im selben Netzwerk befinden wie das TCS. Wählen Sie dann den Menupunkt "Telescope" aus, es erscheint die folgende Seite:

In der Menuzeile erscheint im Betrieb die aktuelle Position des Teleskops in Equtorialsystem. Vergleichen Sie diese zB. bei einer Kopplung via ASCOM oder INDI wenn Sie nicht sicher sind ob der Treiber richtig funktioniert.

Die Steuerung erlaubt folgende Parameter direkt auf der Webseite des TCS's einzustellen: Schwenkgeschwindigkeit: der Regler auf dem Balken ist nach Wunsch zu platzieren, links wird in einem Feld der Wert in Grad pro Zeitsekunde angezeigt.

Hinweis:

Es erscheint verführerisch, eine sehr hohe Schwenkgeschwindigkeit einzustellen. Bedenken Sie aber dass in der dunkeln Sternwarte die Bewegungen viel schneller erscheinen und dies unter umständen insofern gefährlich sein kann dass man damit Besucher "schlägt". Gerade mit grossen Geräten empfehlen wir eine Geschwindigkeit von etwa 4 – 12 Grad zu wählen.

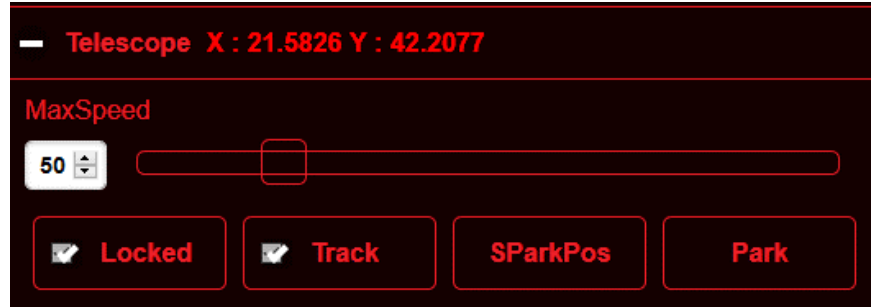

Unterhalb des Einstellbereichs der Schwenkgeschwindigkeit finden Sie vier Felder die folgende Einstellungen erlauben:

**Look** Wenn das Häckchen nicht gesetzt ist kann das Teleskop von Hand frei bewegt werden. Das ist manchmal praktisch weil man ein Objekt schnell von Hand im Sucher einstellen kann und entspricht der Achsklemmung einer konventionellen Montierung.

Hinweis:

Beachten Sie unbedingt, dass bei ausschalten von "Look" das Teleskop sofort frei beweglich ist. Bei einer nicht ausbalancierten Ausrüstung wird sich deshalb die Montierung auch sofort mit der schwereren Seite nach unten drehen!

**Tracking** Wenn das Häckchen nicht gesetzt ist kann das Teleskop zwar motorisch bewegt werden und die Motoren halten das Teleskop wie gewohnt auf Position, aber die Nachführung ist ausgeschaltet. Das Teleskop steht also still (zB. für terrestrische Beobachtung, geostationäre Satelliten)

Hinweis:

Wenn Sie die Steuerung mit SkySafari starten werden beide Häckchen automatisch gesetzt.

**SParkPos** Diese Taste benötigen Sie wenn Sie eine von der Grundeinstellung abweichende Parkposition einstellen wollen. Fahren Sie einfach das Teleskop mit Hilfe eines Sternkartenprogramm's oder von Hand an die gewünschte Position und drücken Sie dann diese Taste. Sie haben damit die neue Parkposition gespeichert.

Hinweis:

Die Montierung muss vorher zwingend am Himmel ausgerichtet worden sein!

**Park** Drücken Sie diese Taste und das Teleskop fährt automatisch an die definierte Parkposition (in der Grundeinstellung gleich östlich vom Meridian am Horizont (Teleskop ist auf der westlichen Seite).

Hinweis:

Sie können auch einfach im Sternkartenprogramm einfach fünf mal hintereinander auf die gleiche Position ein "Goto" machen, dann fährt die Steuerung ebenfalls in die Parkposition. Dies unter der Voraussetzung dass Sie zwischen den einzelnen "Goto's" keine anderen Fahrtbefehle machen.

**Beachten Sie dass bei SkySafari die Befehle in einer längeren Wartezeit erfolgen als die eingestellte Ausleserate!**

# Einstellung der Motorparameter (Drive)

Beim erstmaligen Benützen der Montierung oder bei einem grundsätzlichen Wechseln der Bestückung müssen Direktantriebsmotoren auf das Trägheitsmoment des Teleskop's eingestellt werden. Das heisst, Kraft und Steifigkeit müssen entsprechend dem Gewicht reguliert werden, sonst entwickeln die Motoren zu wenig Kraft oder Schwingen sich auf.

Das kann auf den ersten Blick etwas erschreckend wirken, ist aber in der Praxis recht einfach zu bewältigen. Die einfach gestaltete Steuerung erlaubt es jedem ohne Fachkenntnisse und ohne PC die Motoren optimal einzustellen. Sie können diese Prozedur sowohl vom PC wie auch direkt vom Handy aus machen und sehen dabei sogar die Abweichungen in Bogensekunden in Zahlen und Grafik.

Starten Sie in Ihrem Browser die Webseite des TCS indem Sie einfach die IP in der Adresszeile eintippen (in der Regel 192.168.1.90). Es erscheint eine Menuliste in der Sie [Drive] antippen müssen. Es erschein dann folgende Seite:

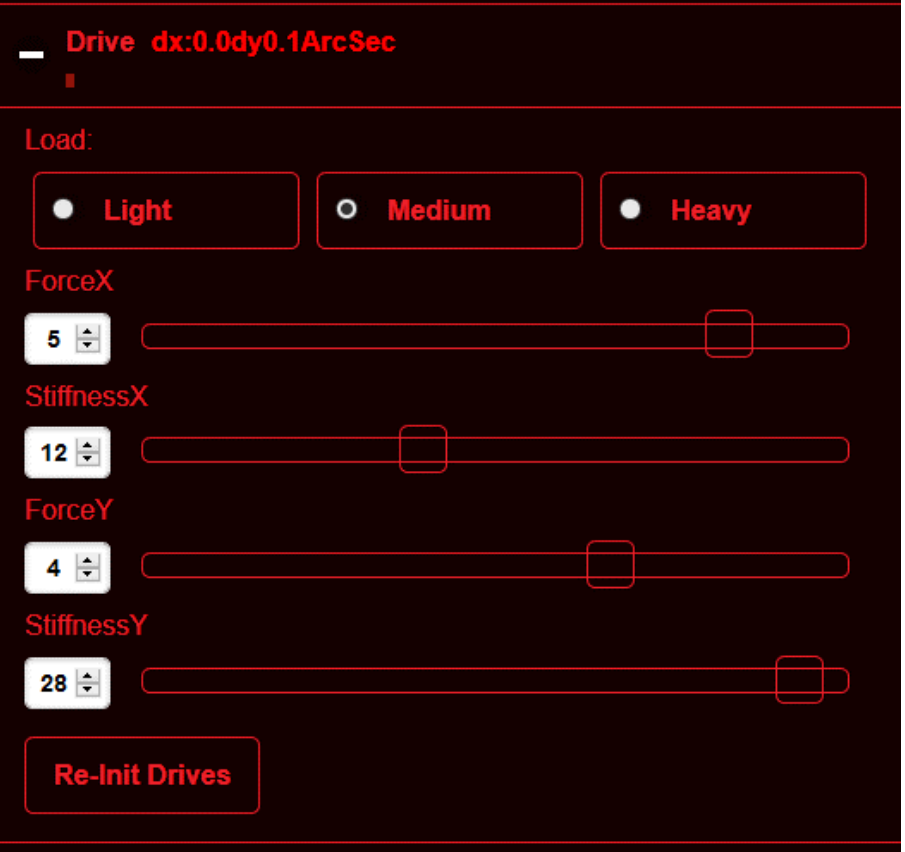

In der ersten Zeile sehen Sie die Abweichung des Antriebes in AZ/Alt, bzw. RA / DE in Bogensekunden, sowohl in Zahlen wie auch mit einem grafischen Balken (in der anzeige praktisch inexistent weil die Position fast stimmt .

# Hinweis:

# die auf der Darstellung eingestellten Werte können natürlich in der Praxis abweichen

Dann haben Sie die Wahl von drei Gewichtsklassen, die Sie entsprechend Ihrem Teleskop anwählen. Oft geht es in zwei verschiedenen Gewichtsklassen eine gute Einstellung für ds gleiche Teleskop zu finden.

Dann haben Sie pro Motor je einen Schieberegler der die Kraft (Force) und die Steifigkeit (Stiffness) einstellen lässt. Ziel ist es, dass die Montierung schnelle, stabile Schwenkbewegungen ausführen kann ohne dabei zu Schwingen. Mit dem Regler für die Steifigkeit regeln Sie wie schnell der Motor versucht zu stabilisieren: zu wenig heisst langes (Nach-)Schwingen, zu viel heisst "aufschaukeln" bis das Teleskop zu singen anfängt.

# **Weitere Hinweise und Erklärungen finden Sie am Schluss dieses Manual's unter "Anhang 2**"

Die beiden Balken oberhalb der Motorparameter zeigen die Fehler je Achse und helfen das Teleskop so schneller einzustellen bis es ruhig steht (Fehler in beiden Achsen müssen bei optimaler Einstellung je 0,0" anzeigen). Die Kräfte müssen so eingestellt werden, dass sich das Teleskop bei schnellen Schwenks ruhig und zügig fortbewegt. Ist er zu stark eingestellt schwingt der Motor auf (singender Ton), ist er zu schwach wird das Teleskop kaum oder sogar gar nicht mehr bewegt. Das würde dann auch dazu führen, das bei einem Okularwechsel der Motor dieses nicht mehr halten könnte. Es braucht also genug Kraft, aber nicht zu viel. Um den Motor an einer Position ruhig zu halten muss dieser stabilisiert werden was mit "Stiffness" eingestellt wird. Ist der Wert zu hoch. Schwingt der Motor auf (singender Ton), die Steifigkeit zu "hart" und kommt das Teleskop nicht zu Ruhe. Ist der Wert zu tief, bzw. ist er zu schwach so kommt das Teleskop (zu) lange nicht zur Ruhe nach einem Schwenk oder einer mechanischen Einwirkung. Das Teleskop schwankt dann lange hin- und her (Werte der Fehleranzeige gehen nicht auf "0").

#### Hinweis:

Wenn eine neue Einstellung erfolgt, also die Werte im Controller neu geschrieben werden wird die Anzeige in Weiss dargestellt. Das zeigt an dass in dem Moment keine korrekten Werte gesendet werden können. Nach kurzer Zeit wechselt die Anzeige wieder auf Rot und die Motoren werden mit den neuen Werten gesteuert. Das Resultat kann auf der Fehleranzeige betrachtet werden oder ein singen zeigt an dass ein Wert völlig falsch ist.

Haben Sie eine Einstellung gefunden werden Sie feststellen dass diese recht robust ist, dh. zB. Lastwechsel am Teleskop fallen kaum ins Gewicht.

Weiter hat es unten links noch eine Taste "Re-Init Drives". Mit dieser Taste können Sie die Motoren im laufenden Betrieb neu initialisieren (wie im Startprozedere) ohne dass Sie gleich ausschalten müssen. Das kann zB. bei aufwendigeren Motoreinstellarbeiten eventuell notwendig werden.. Beachten Sie aber dass das Teleskop für diese Funktion einigermassen im Gleichgewicht sein muss. Anderreseits verlieren Sie so kein Aligment.

#### Hinweis:

Eine Reinitialisierung kann zB. deshalb notwendig werden, weil Sie das Teleskop von Hand zu weit / zu schnell von der Sollposition wegbewegt haben oder zu schnell bewegt haben bei einer Korrektur von Hand (Funktion "loked" deaktiviert). Denken Sie daran dass die Auslesung der Encoder zwar extrem schnell erfolgt, aber bei einer Auflösung von 1/100 Bogensekunde auch extrem viel Daten anfallen.

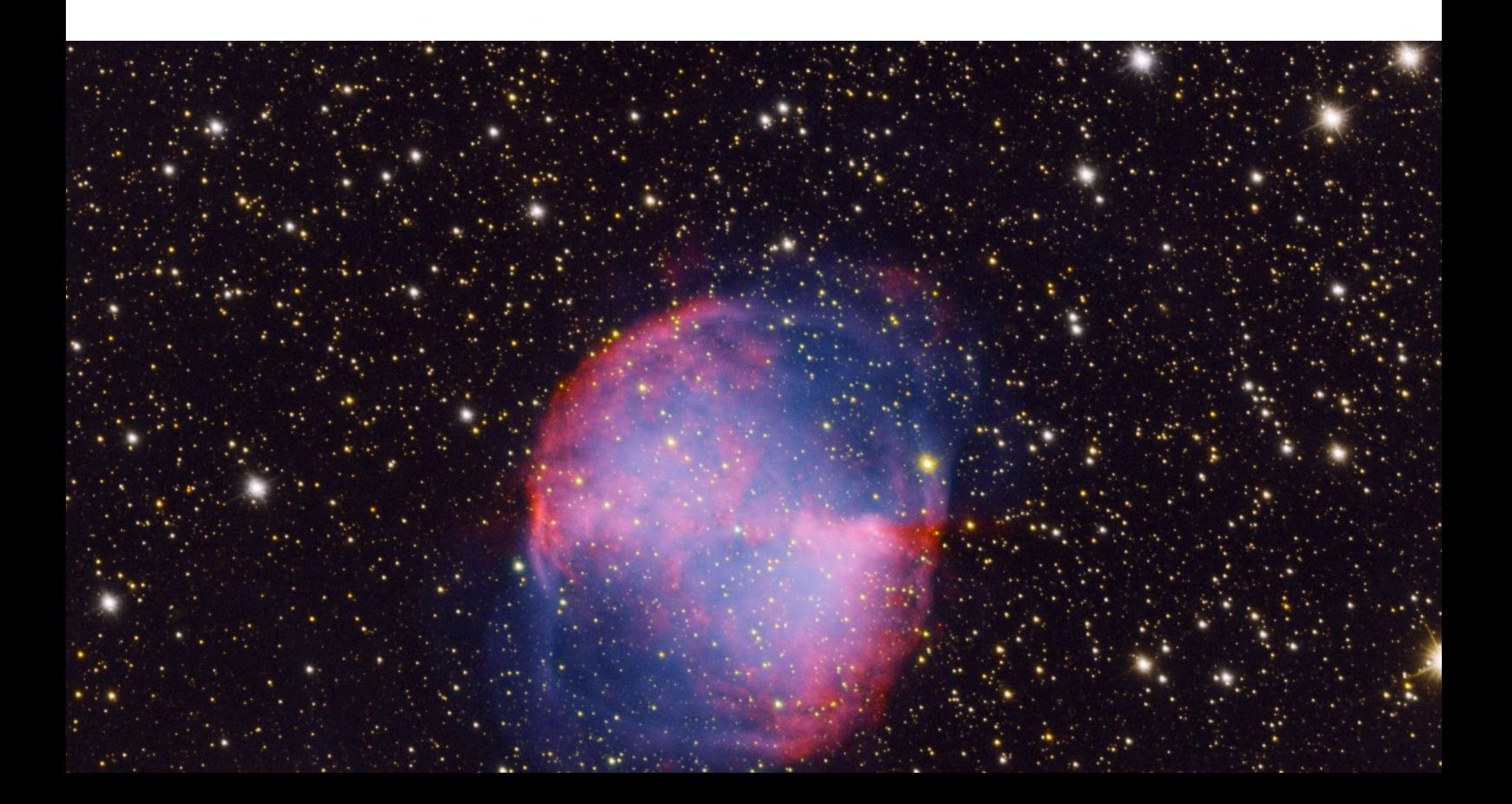

# Pointingmodell (Calibration)

Das sehr einfach und schnell zu erstellende Dreistern-Pointingmodell ist das aktuell wohl stärkste Pointingverfahren auf dem Markt für Amateuergeräte. Es erlaubt nicht bloss eine einfache elektronische Ausrichtung der Montierung sondern beinhaltet mehrere Korrekturparameter die automatisch in einem mathematischen Modell erfasst werden und fortan automatisch bei jeder Position und Funktion kontinuierlich zu Verfügung stehen also nicht nur bei "goto" sondern auch beim tracken. Obwohl nur drei Sterne / Positionen erfasst werden müssen ist es oft genauer als komplizierte Pointingmodelle mit vielleicht 25 Positionen oder vergleichbar. Und das beste daran: Sie brauchen **keinen** PC dazu!

# Hinweis:

bei einem stationären Betrieb ist ein Pointingmodell nur dann neu zu erstellen wenn Sie an Montierung und oder Teleskop etwas Grundlegend ändern (zB. die Optik neu justieren). Bei einem transportablen Einsatz muss ein Pointingmodell grundsätzlich jedesmal neu erstellt werden.

Um diese Möglichkeiten zu nutzen müssen Sie die Webseite des TCS in Ihrem Browser öffnen indem Sie einfach die IP des TCS in der Adresszeile eintippen (in der Regel 192.168.1.90). Das kann sowohl auf dem Smartphone, einem Tablet oder einem PC sein. Das Gerät muss sich einfach im selben Netzwerk befinden wie das TCS. Wählen Sie dann den Menupunkt [Calibration] aus, es erscheint die folgende Seite:

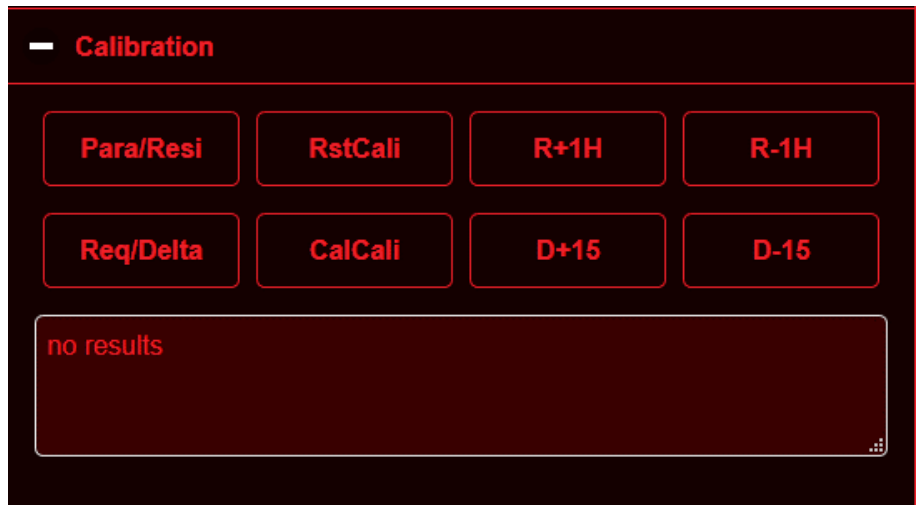

Es sind acht Tasten vorhanden die folgende Funktion haben:

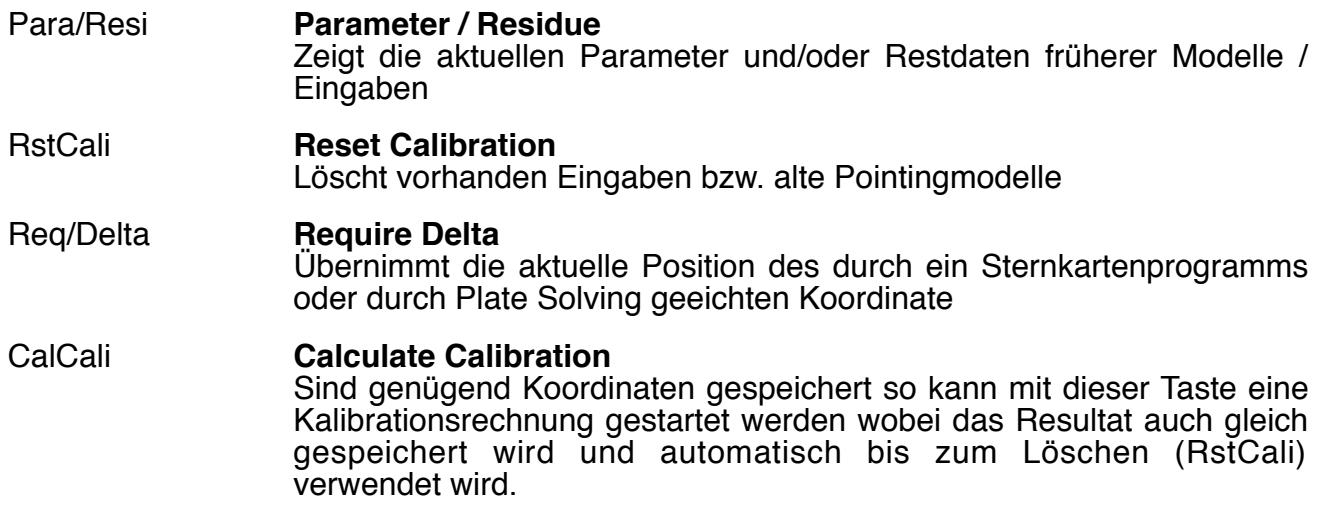

Hinweis:

Werden allerdings Werte Ermittelt die auf eine völlig "windschiefe" Lage deuten würden wird das Modell verworfen.

Hinweis:

ein Pointingmodell wird auch nach einem Neustart automatisch weiter verwendet ausser Sie löschen es mit dem Befehl "RstCali". Bei einer stationären Aufstellung müssen Sie dies somit nicht jedesmal neu machen.

- R+1H Durch Drücken dieser Taste fährt die RA Achse um 15 Grad Richtung Westen
- R-1H Durch Drücken dieser Taste fährt die RA Achse um 15 Grad Richtung Osten
- D+15 Durch Drücken dieser Taste fährt die DE Achse um 15 Grad Richtung Pol
- D-15 Durch Drücken dieser Taste fährt die DE Achse um 15 Grad Richtung Ekliptik

Hinweis:

Beim azimutalen Betrieb (Atlas Montierung) folgt das Teleskop trotzdem den Himmelskoordinaten, bewegt sich also meistens in beiden Achsen! Es werden also nicht getrennt die Azimutachse und die Höhenachse bewegt.

Vorgehen mit Fadenkreuzokular:

- ➔ Drücken Sie zuerst die Tasten [RstCal] (löschen alter Daten) und dann [Para/Resi] damit die aktuellen Daten angezeigt werden. Es sollte jetzt natürlich nichts mehr im Anzeigefeld stehen (no results").
- ➔ Fahren Sie einen hellen, ganz sicher identifizierbaren Stern an und stellen Sie diesen bei hoher Vergrösserung im Fadenkreuzokular genau in die Mitte ein. Alignen Sie die Montierung mit Hilfe des Sternkartenprogramms.
- ➔ Drücken Sie dann [Req/Delta] Es erschein im Anzeigefeld die Bestätigung der Eingabe,  $zB.$   $\sqrt{1}$  of  $3^{\circ}$ .
- → Stellen Sie dann zB. mit "goto" einen weiteren Stern in etwa gleicher Höhe (Deklination) und etwa 30 bis 60 Grad Abstand am Himmel ein und zentrieren diesen erneut im Fadenkreuz und alignen Sie die Montierung erneut.
- **→** Drücken Sie wiederum [Req/Delta]
- → Stellen Sie einen dritten Stern mit etwa 15 bis 45 Grad höherer Deklination zwischen den beiden ersten Sternen bezogen auf die Rektaszension ein und zentrieren und alignen Sie diesen ebenfalls. Achten Sie darauf das die Sterne alle idealerweise etwa 40 und 75 Grad (Azimutalmontierung), bzw. 85 Grad über Horizont sind.
- ➔ Drücken Sie [Req/Delta]; Sie haben nun drei Messpunkte in einem mehr oder weniger optimalen Dreieck am Himmel eingemessen.
- ➔ Drücken Sie nun [CalCali] und die Steuerung errechnet mit Hilfe eines mathematischen Modells verschiedene Aufstellungs- und Winkelfehler der Montierung aus und speichert diese automatisch.
- → In der Anzeige erscheinen sechs Zahlenwerte die die einzelnen berücksichtigten Fehler anzeigen. Sind diese "0,0,0,0,0,0" so haben Sie entweder einen perfekte Aufstellung oder die Werte sind so widersprüchlich das es keinen Sinn ergibt (zB wenn Sie einen falschen Stern zentriert haben und die Abweichungen einfach zu gross sind als dass sie möglich sein können (siehe auch weiter unten).

Hinweis:

Bedenken Sie dass Sie mit der Fadenkreuz-Methode das Pointingmodell nicht ganz so genau werden kann denn auch wenn Sie die Sternposition noch so genau einmitten, die aus der gespeicherten Daten errechnete aktuelle Positionen der Sterne ist nicht mit so hoher Auflösung errechnet wie es für ein perfektes Pointing nötig wäre. So ergibt sich meist ein etwas schlechteres Modell als mit Plate Solving (+/- ∼20").

# Vorgehen mit einer Kamera (plate solving)

Was Sie benötigen:

- **→** ein PC der mit dem TCS verbunden ist.
- ➔ eine Kamera die mit AstroArt, Maxim DL oder einem vergleichbaren Programm verbunden ist
- ➔ den DDM ASCOM Treiber oder den INDI Treiber
- **→** den ASCOM Poth, ebenfalls verbunden mit dem TCS

Starten Sie alle Programme und verbinden Sie diese. Je nach Programm und Feldgrösse der Kamera am Himmel ist es notwendig dass die Ausgangskoordinaten mehr oder weniger genau stimmen müssen.

Fahren Sie an die erste Position und machen ein Bild das Sie mit Hilfe des Kamerasteuerprogramm's auswerten, also die genauen Koordinaten der Bildmitte berechnen lassen (Plate Solving) und alignen Sie die Steuerung. Übernehmen Sie diese wie bei der Methode mit Fadenkreuzokular.

# Hinweis:

Vermeiden Sie beim ersten Bild unbedingt Sternfelder mit vielen etwa gleich hellen Sternen! Das Plate Solving Programm kann daraus auch eine falsche Positon berechnen! Starten Sie am besten bei einem hellen, markanten Stern.

Fahren Sie nun mit Hilfe der Taste [R+1H] oder [R-1H] 30 bis max. 60 Grad in der Rekatszension an die nächste Position und wiederholen Sie das Prozedere.

Fahren Sie nun mit Hilfe der Tasten [D+15] bzw. [D-15] etwa 15 bis 45 Grad in Deklination und wiederholen Sie das Prozedere erneut.

Drücken Sie am Schluss [CalCali] und die Steuerung errechnet mit Hilfe eines mathematischen Modells verschiedene Aufstellungs- und Winkelfehler der Montierung aus und speichert diese automatisch.

# Hinweis:

Es macht wenig Sinn wenn Sie zu grosse Abstände der einzelnen Positionen auswählen. Mindestens sollte dieser 15 Grad und max. 60 Grad sein.

Hinweis:

Verwenden Sie weder Sterne nahe dem Horizont und nahe dem Zenit (Azimutalmontierung) bzw. nahe dem Pol (parallaktische Montierung).

Hinweis:

Es gibt auch die Strategie vor allem beim Einsatz einer transportabel aufgestellten altazimutalen Montierung die drei Positionen entlang einer Linie des zu fotografierenden Objektes aufnehmen. Das ist für ein vorwiegend ohne Guider über eine lange Zeit fotografiertes Objekt uu. vorteilhaft. Bei Positionieren auf ganz anderen Himmelpositionen kann es dann aber zu Abweichungen kommen.

# Gedanken zur Strategie bei der Messpunkteaufnahme:

Jede mechanische Achse, jeder Winkel hat einen Restfehler, jedes Element eine Zentrumsabweichung. Dieser bewirkt dass durch jeden dieser Fehler ein wenn auch kleines Eiern der Achse entsteht. Dieses Eiern hat immer die Form einer Sinuskurve mit einer maximalen Abweichung nach der einen Seite und um 180 Grad gedreht nach der anderen Seite. Lage und Grösse sind also verschieden, die Grundform ist aber immer die gleiche. Eine Montierung mit einem Teleskop besteht aus einer Unmenge an verschiedenen Abweichungen vom Ideal, gewisse Abweichungen verursachen aber naturgemäss grössere Fehler in der Position als andere so dass man sich gut die wichtigen beschränken kann um ein gutes Resultat zu bekommen.

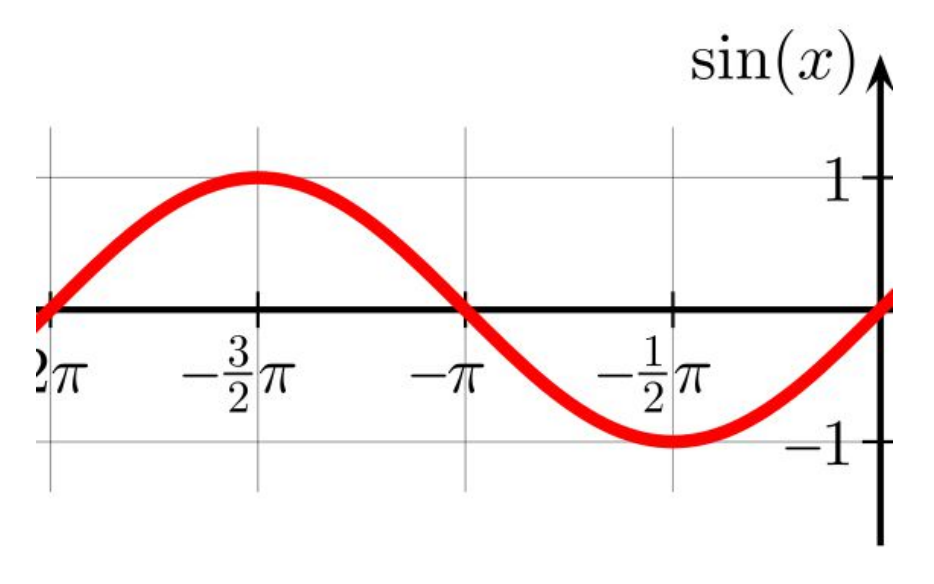

(aus https://de.wikipedia.org/wiki/Sinus\_und\_Kosinus)

Schaut man sich die Sinuskurve eines Fehlers an, so wird man feststellen dass jede Abweichung je Richtung zum idealen Sollwert immer zweimal erreicht wird ausser die Maximalabweichung. Will man nun Lage und Grösse des Fehlers bestimmen, so braucht es mindestens drei Messpunkte die zudem nicht zu weit auseinander liegen dürfen, so dass man die Abweichnungen 100% einer Position auf der Sinuskurfe zuordnen kann!

Das im TCS verwendtete Modell verzerrt nicht ein internes Kooridinatensystem sondern errechnet laufend ein Fehlermodell das sechs Parameter (Ist-Abweichungen vom Achssystem) berechnet. Das heisst, es werden sechs Sinuskurven berechnet und die daraus resultierende Fehlerabweichung zum Sollpunkt berechnet und es werden immer alle Bewegungen entsprechend korrigiert.

Jede Sinuskurve hat je eine Abweichung nach oben und eine nach unten. Es braucht zur Bestimmung in jeder Achse drei Messpunkte um die Lage und Form zu bestimmen. Diese dürfen auf keinen Fall zu weit auseinander sein und sollen gut platziert seit.

Optimal sollen diese Messpunkte bei einer azimutalen Montierung um den Meridian liegen und ein schräg liegendes Dreieck formen. **Dabei soll in Azimut am Himmel zwischen etwa 30 und max. 60 Grad verfahren werden, in der Höheachse jeweils um ideal +/- 15 Grad bei einer mittleren Höhe am Himmel von 45 bis 75 Grad.** Bei einer parallaktischen Montierung soll dieses entweder in Ost oder West liegen bei einer sonst gleichen Ausrichtung (also in RA 30 bis max. 60 Grad, in DE etwa 30 Grad). **Achten Sie aber dass jede Messung immer in beiden Achsen eine Abweichung zur letzten Position aufweisst.** 

Interpretation der angezeigten Fehlerwerte:

Es manchmal interessant sich die angezeigten Fehlerwerte genauer zu betrachten. Diese können bei einer parallaktischen Montierung zudem auch zum Einnorden verwendet werden. Diese werden in 1/10 Bogenminuten angegeben und können zB. wie folgt aussehen:

# {564,436;199,456;-257,29}

Die Werte werden wie folgt aufgeschlüsselt:

{ xoffset,yoffset, dNS, dEW, dO, dV}

Für uns unter Umständen wichtig sind diese Werte:

# **dNS:**

Verkippung der RA Achse in der Höhe (immer in Bogenminuten), ein positiver Wert zeigt eine zu flache Ausrichtung an, ein negativer Wert eine zu hohe Ausrichtung.

# **dEW:**

Verdrehung der RA Achse in Azimut, ein positiver Wert zeigt die Abweichung in westlicher Richtung, ein negativer Wert die Abweichung in östlicher Richtung.

# **dO:**

Verkippung der optischen Achse zur Höhenachse (Abweichung zum 90° Winkel)

# **dV:**

Verzerrung: sollte nicht grösser als 100 sein, ein höherer Wert deutet unter Umständen auf eine Fehlmessung.

# Hinweis:

Wenn alle Werte nahe bei 0 liegen, dann ist das Resultat mit Vorsicht zu geniessen.

# Hinweis:

Wenn "xoffset" >1000 ist stimmt in der Regel mit der Sternzeit etwas nicht (zB. ein Fehler bei der Uhr des initialisierenden Rechners / der Ortsangaben

# Hinweis:

Wenn alle Werte zwischen ca. 500 bis 1000 liegen ist das Gleichungssystem schlecht konditioniert. Das zeigt oft auch einen Messfehler an oder nicht optimale Messpunkte (zu nahe am Horizont / Zenit (=Azimutmontierung), bzw. Pol (=Equatorialmontierung), dh. zB. Fehler aufgrund von starker Refraktion oder einer falschen Identifikation eines zentrierten Sterns.

# Nicht zu vergessen:

Nach einem erfolgreichen Pointing bei einer stationär aufgestellten Montierung empfiehlt es sich, danach die Parkposition anzufahren (oder eventuell zu definieren und anzufahren) und dann an beiden Achsen eine Markierung anzubringen. Am besten nehmen Sie dazu einen Klebemarkierung die Sie etwa zur Hälfte über das Achsbehäuse und zur anderen Hälfte über den Teleskopflansch kleben und dann an der Trennlinie mit einem scharfen Messer durchschneiden. Damit haben Sie die Möglichkeit, auch nach bewegen des Teleskops im ausgeschalteten Zustand die Montierung bei Tag recht genau zu starten und Objekte am Tag aufzusuchen.

# Arbeiten mit der Service Homepage des TCS im Feld ohne Internet:

Wenn man drausen mit einer transportablen Montierung arbeitet und kein Internetanschluss zur Hand hat kann man primär die Homepage des TCS nicht korrekt aufrufen da die Seite einige Daten vom Netz abruft. Für diesen Fall kann man wie folgt vorgehen: Installieren sie eventuell den Browser "Edge" von Microsoft und öffnen Sie diesen. Laden Sie zu Hause wo Sie einen Internetanschluss haben die Service-Hompage des TCS. Dieses muss zu diesem Zweck unter Strom sein und am Netz angeschlossen sein. Die Monteirung selbst muss aber nicht angeschlossen sein. Wenn Sie die Seite erfolgreich geöffnet haben, erstellen Sie eine Appversion der Seite auf dem Labtop:

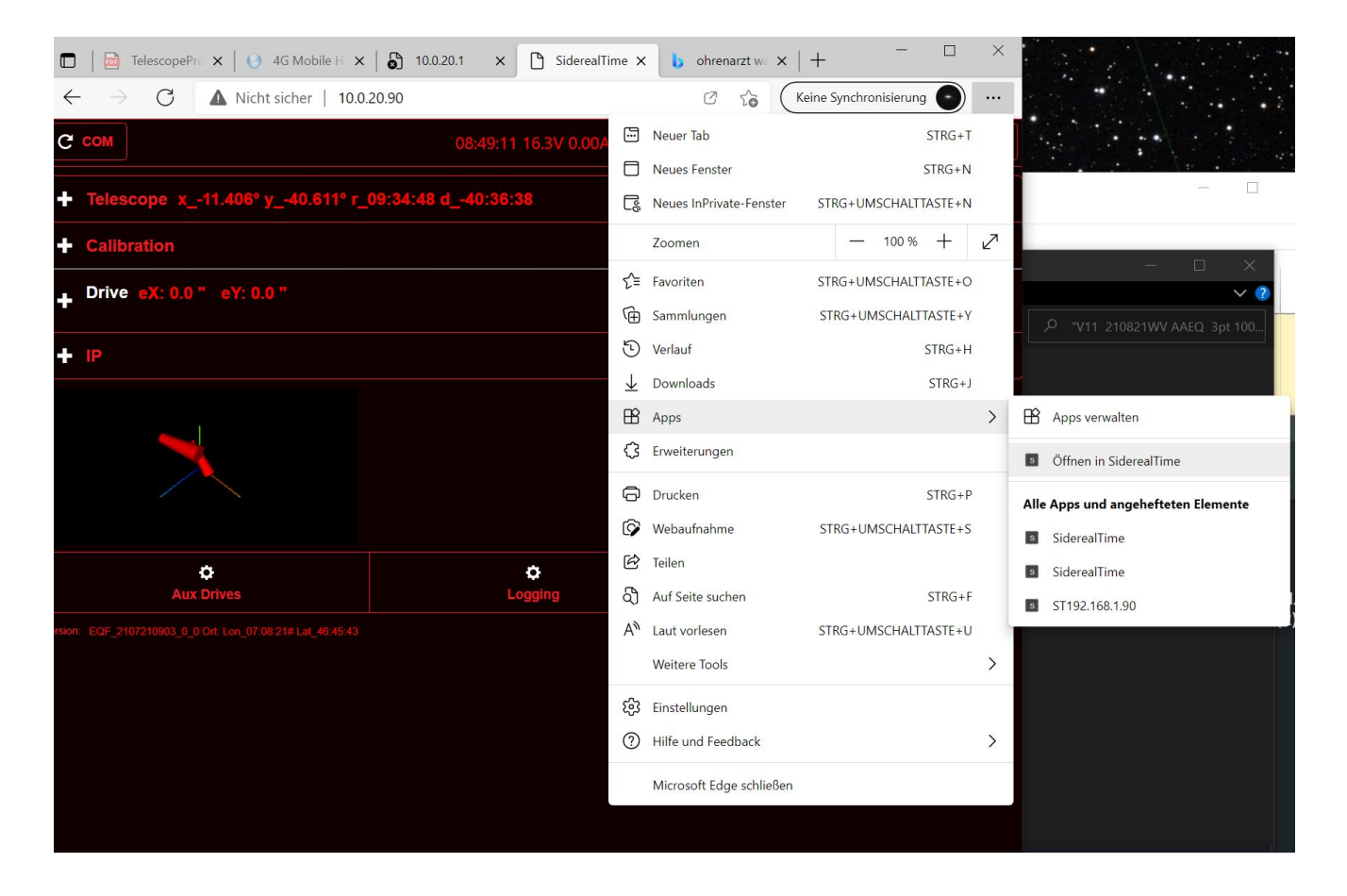

Wichtig ist, dass Sie die Seite erst einmal zu Hause einrichten und auf dem PC speichern. Sie können nun fortan völlig autonom ohne Internet überall arbeiten. Denken Sie einfach daran dass die Homepage von Zeit zu Zeit updates erhält und diese dann so allenfalls übergangen werden. In der Regel sind aber diese Updates nicht so von grosser Bedeutung als dass man immer in jedem Fall auf dem neusten Stand sein muss. Trotzdem lohnt es sich die Seite gelegentlich auch "normal" zu öffnen und nachzuschauen ob es eine für Sie nützliche Änderung gegeben hat. Sie können dann einfach eine neue APP in Edge erstellen.

# Hinweis:

Wenn Sie einen kleinen ad-hock Router für ein lokales Netzwerk verwenden, stellen Sie diesen am besten auf die gleiche IP ein wie das Heimnetzwerk so dass ein nahtloses Arbeiten möglich ist.

# Einnorden der parallaktischen Montierung (Scheinern):

Es gibt verschiedene Möglichkeiten eine parallaktische Montierung zu Scheinern (Einnorden). Natürlich kann man dies nach der klassischen Methode am Fadenkreuzokular machen. Verschiedenste Programme vereinfachen einem diese Arbeit. Bei Programmen bei denen man nach einigen Messungen einen Stern im Bildfeld der Kamera die Montierung durch Ausrichtarbeiten in Azimut und Höhe an eine bestimmte Position bringen muss sind insofern mit Vorsicht zu geniessen, als dass der Winkel zwischen DE Achse und optischer Achse selten genau 90 Grad ist und somit das Resultat mehr oder weniger beeinflusst. Oft brauchen solche Programme aber auch Sensoren mit einem entsprechend grossen Gesichtsfeld am Himmel was bei grösseren Optiken ein Problem sein kann.

Wir meinen die besten Resultate zeigen Programme bei denen ähnlich wie beim klassischen Scheinern das Abweichen des Sternes in der einen Achse beobachtet und interpretiert wird. Ein solches wäre zB. PemPro (die Funktion "Polar align wizzard")

<http://www.ccdware.com/products/pempro/>

zum Betrieb braucht es aber eine Version von Maxim DL auf dem Rechner. Ein anderes, sehr funktionelles Tool ist in PHD2 integriert (schon länger bekannt als Autoguider Programm).

[https://openphdguiding.org/manual/?section=Tutorials.htm#Drift\\_Align](https://openphdguiding.org/manual/?section=Tutorials.htm#Drift_Align)

Dies ist ein sehr weit verbreitetes Freewareprogramm und ist sehr empfehlenswert.

# **Wichtiger Hinweis:**

Es ist natürlich absolut wichtig, dass ein eventuell vorhandenes Pointing Modell **gelöscht** wird bevor man eine Einnordungs-Routine laufen lässt! Das Pointing Modell würde ja die Aufstellungsfehler kompensieren und dem korrekten Lauf der Sterne folgen was ein Einnorden entweder verunmöglicht oder zu undefinierten Fehlern führen würde.

Kontrollieren Sie also unbedingt vor dem Einnorden dass kein Pointing Modell aktiv ist.

Es gibt aber auch die Möglichkeit mit dem Pointingmodell der Montierung die Einnordung zu optimieren:

Bei unserer obigen Anzeige wäre in dem Fall der Fehler in Azimut "456", das entspricht 45,6 Bogenminuten in westlicher Richtung. Die Azimutschrauben drehen die Montierung ziemlich genau um 1 Grad / Umdrehung (0,9913°). In dem Fall müsste also linke Schraube der Azimuteinstellung um ¾ Umdrehungen nach innen gedreht werden wenn Sie von Norden her gegen Süden schauend auf die Montierung sehen. Die Montierung zeigt danach entsprechend ¾ Grad mehr nach Osten.

Hinweis:

Die Gegenschraube und die Klemmschrauben sind natürlich vorher entsprechend zu lösen.

Der Wert für die Höhe zeigt in unserem Beispiel "199", also eine um 19.9 Bogenminuten zu flache Ausrichtung in der Höhe. Mit der grossen Einstellschraube wird die Montierung um ca. 0,6 Grad steiler oder flacher gestellt pro Umdrehung. Das grosse Einstellrad müsste also in unserem Fall um 1/3 Drehung angezogen werden so dass die RA-Achse etwas steiler stehen würde.

# Hinweis:

Da die Einstellschrauben etwas mechansiches Spiel haben müssen, muss diese immer erst an den Spielanschlag gedreht werden (Zug- oder Druckeinstellung).

# Hinweis:

Die vier Klemmschrauben die seitlich das RA-Gehäuse fixieren sind wie folgt zu lösen: die beiden Schrauben die als Achse dienen nur ganz leicht, die zwei Schrauben in den Langlöchern etwas mehr, aber auch nur soweit dass sich mit der grossen Handschraube zum Einstellen der Höhe die Montierung bewegen lässt.

Nach dem Einstellen der korrekten Höhe sind diese Schrauben natürlich wieder fest zu ziehen.

# Hinweis:

Genauso wie es absolut wichtig ist, ein Pointing Modell vor dem Einnorden der Montierung zu löschen ist es nach dem mechansichen Einnorden der Montierung natürlich so, dass das Pointingmodell neu erstellt werden muss. Der dritte und vierte Wert sollten sich danach auf sehr kleinem Wert bewegen. In der Praxis werden Sie kaum unter etwa 2 Bogenminuten kommen, bzw. feststellen dass sich der Unterbau / Säule / Bau im Laufe des Jahres messbar bewegen wird.

# Nicht zu vergessen:

Nach einem erfolgreichen Pointing bei einer stationär aufgestellten Montierung empfiehlt es sich, danach die Parkposition anzufahren (oder eventuell zu definieren und anzufahren) und dann an beiden Achsen eine Markierung anzubringen. Am besten nehmen Sie dazu einen Klebemarkierung die Sie etwa zur Hälfte über das Achsbehäuse und zur anderen Hälfte über den Teleskopflansch kleben und dann an der Trennlinie mit einem scharfen Messer durchschneiden. Damit haben Sie die Möglichkeit, auch nach bewegen des Teleskops im ausgeschalteten Zustand die Montierung bei Tag recht genau zu starten und Objekte am Tag aufzusuchen.

# Driftguiden mit einer Nachführkamera

Grundsätzlich läuft ein Direktantrieb durch den Einsatz hochpräziser Encoder sehr genau wenn auch nicht absolut Fehlerfrei. Zudem bewirken Aufstellungsfehler (Azimut und Höhe) sowie Winkelfehler der Achsen (RA - DE – optische Achse) sowie natürlich die Refraktion zusammen kleine Restfehler im Tracking die auch durch das Pointingmodell nicht immer absolut kompensiert werden können. Die Restfehler belaufen sich aber auf sehr tiefem Niveau – bei 5 min. Belichtungszeit und weniger als ca. 2 Meter Brennweite kann man durchaus unguidet arbeiten. Wenn Sie allerdings eine fotografische Auflösung im Bereich einer Bogensekunde oder weniger erreichen wollen werden Sie am einfachsten doch auf einen Guider zurückgreifen. Das Gute ist aber, dass Sie nur eine sehr langsame Drift korrigieren müssen. Der Luftunruhe folgen zu wollen ist mit den aktuellen Guidernkamera's nicht möglich, umgekehrt werden Sie mit langen Belichtungszeiten am Guider mit zB. rund 10 sek. die Luftunruhe soweit geglättet abbilden, dass eine sehr ruhiges Guiden realisiert wird.

# Hinweis:

Vermeiden Sie Autoguidersysteme die im Sekundentakt Bilder machen und auswerten. Mit einem solchen werden Sie nur der Luftunruhe hinterher hüpfen und verschlechtern den Lauf der Montierung je nach Seeing deutlich! Vertrauen Sie darauf dass die Montierung deutlich ruhiger läuft als diese Resultate zu zeigen scheinen. Verwenden Sie notfalls einen Graufilter für die Guiderkamera!

Es stehen grundsätzlich beide Korrekturvarianten möglich: Pulsguiden via ASCOM Schnittstelle oder mit einem ST4 Guiderkabel das Sie direkt am TSC einstecken können. Für welche Methode Sie sich entscheiden ist Ihnen überlassen, mit beiden können die gewünschten Resultate erreicht werden. Wichtig ist aber, dass Sie die Einstellungen so steuern, dass nach der Bildaufnahme mit dem Guider eine Pause geschaltet wird, in der die Steuerung des Autoguiders das Signal an die Montierung abgibt und diese Zeit den Befehl auszuführen. In der Zeit darf natürlich keine Aufnahme gestartet werden! Dies wird nicht bei allen Programmen via Pulsguiding automatisch korrekt getacktet.

# Hinweis:

Sie können beliebig über den Meridian nachführen bis das Teleskop ansteht. Allerdings dürfen Sie niemals über dem Meridian nacheichen weil sonst die Steuerung auf die falsche Seite geht! Wenn Sie aber stattdessen einen Goto Befehl auf das gleiche Objekt machen, schlägt das automatisch Teleskop um.

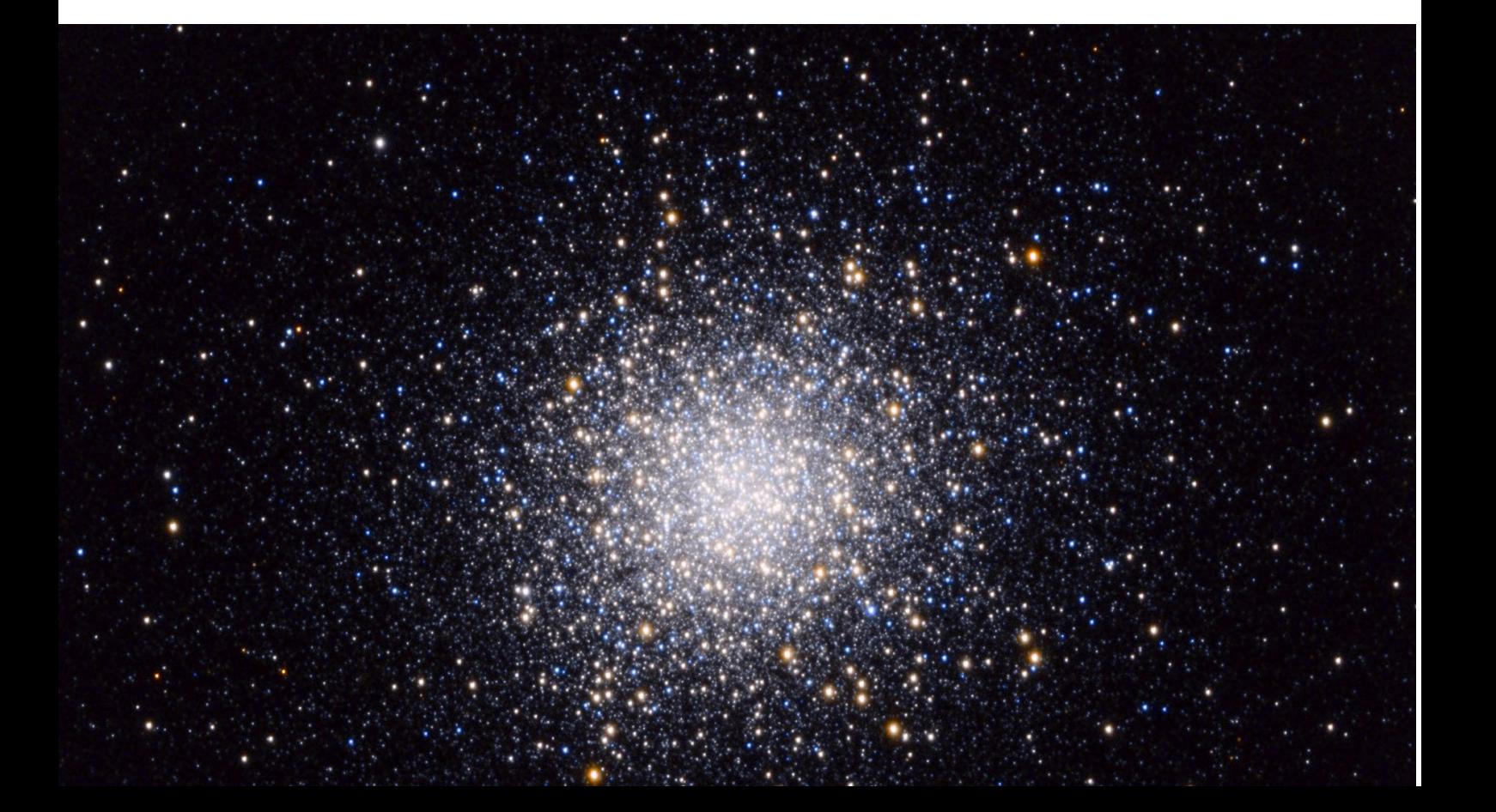

# Fotografische Arbeiten mit einem PC

Beachten Sie dass Sie zum Starten der Montierung ein Sternkartenprogramm mit LX 200 Schnittstelle benötigen, dass beim Verbindungsaufbau Zeit und Ort an den Montierungscontroller senden kann. Verschiedene Programme können das, einige nicht. Sie können aber nach dem Start mit jedem anderen Sternkartenprogramm das eine Standard LX200 Schnittstelle hat ebenfalls erfolgreich kommunizieren. So eignen sich einige<br>Programme für bestimmte Prozesse besser als andere.... wichtig ist aber dass das Programme für bestimmte Prozesse besser als andere.... Sternkartenprogramm ein hohe Auflösung der Koordinaten erlaubt weil sonst keine vernünftige Kommunikation stattfinden kann. Das Steuergerät kann mit ungenügend genauen Koordinaten unter Umständen nichts anfangen.

Den ASCOM Treiber finden Sie hier:

<http://www.magnetdrives.ch/telescope/ASCOMDrivers/> http://www.aokswiss.ch/download/

# Hinweis:

Ein Treiber für INDI kann bei dem entsprechenden Dienst geladen werden.

# <https://www.indilib.org/telescopes/aok-skywalker.html>

#### Hinweis:

Da ein Direktantrieb kein Umkehrspiel aufweist können in Deklination beliebig Korrekturen im Subbogensekundenbereich in beiden Richtungen gefahren werden. Die Montierung wird diesen exakt folgen was keine Montierung mit mechanischem Antrieb wirklich kann, selbst wenn sie hochauflösende Encoder verbaut hat.

#### Hinweis:

Sie können fast beliebig hellere Sterne in der Umgebung zum genauen fokussieren anfahren und nahezu wieder pixelgenau zurückfahren. Restfehler im Sekundenbereich resultieren aus dem Verzug der gesamten Mechanik (Durchbiegen im Bereich von 1/000 Millimetern)

# Hinweis:

Zwar ist es möglich sämtliche Kommunikation mit dem TCS via WLAN herzustellen, wir empfehlen aber für hochauflösende fotografische Arbeiten das Verwenden des LAN Anschlusses weil dieser immer auch nach minutenlangem Unterbruch sofort reagiert.

Es empfiehlt sich, am Teleskop bei einer festen Aufstellung ein Laufgewicht anzubringen um das in der Regel schwerere fotografische Equipment einigermassen auszugleichen.

Beachten Sie, dass zB. ein konventioneller Kamerabajonettanschluss einen durch das mechanische Spiel grösseren Fehler verursachen kann als die verbleibenden Nachführfehler des Antrieb's.

# Hinweis:

Sie dürfen Umdenken: im Gegensatz zu einer Montierung mit Getriebe dürfen Sie wirklich bedenkenlos beim Guiden über den Meridian mit dem Teleskop einfach in die Säule / Montierung fahren. Der Antrieb merkt das umgehend und stellt den Antrieb ab - es kann am Antrieb und Tubus/Kamera kein Schaden entstehen! Sie können also einfach so lange über den Meridian Nachführen bis das Teleskop ansteht und müssen erst dann mit einem Goto-Befehl Umschlagen oder ein anderes Objekt anfahren und weiter belichten.

# Satelliten – Tracking (via ASCOM und LX200 Schnittstelle)

# **Was es dazu braucht:**

Beim ersten mal nach Möglichkeit zwei Windows-Laptops, den Netzwerkrouter (wenn im Feld aufgestellt einen Link-Router der mit USB-B-Kabel am TCS verbunden werden kann), zwei LAN-Kabel und ein Smartphone mit SkySafari falls kein passendes Programm auf einem der PC's vorhanden ist.

# **Wie es organisiert wird:**

Das eine Laptop hat die SatelliteTracker <http://www.heavenscape.com/> und die COM2TCP Software <http://astrogeeks.com/AstroGeeks/COM2TCP/download.html> installiert und ist mit dem LAN-Kabel mit dem Teleskoprouter verbunden.

Das andere Laptop hat die Service-Software Viewport

http://www.aokswiss.ch/download/

installiert und ist mit dem USB-Anschluss "VP" der Teleskop-Steuerbox verbunden und wird mit dem LAN-Kabel auch an den Teleskop-Router angeschlossen, um den Browser mit der Homepage des Teleskops zu verbinden.

# **Inbetriebnahme:**

1) Einschalten der PC's und starten Sie alle Programme. Vergleichen und synchronisieren Sie die Programme "SkySafari" und SatelliteTracker in Bezug auf Zeit und Beobachtungsposition.

2) Starten Sie die Montierung

- 3) Verbinden Sie:
	- a. Skysafari (= übergabe von Zeit und genauer Ort für die Montierung)
	- b. Browser, um zu sehen, dass die Sternzeit eingestellt ist.

c. Vergleichen Sie es mit der siderischen Zeit von SkySafari; der Fehler sollte im Sekundenbereich liegen.

4) Eichen Sie die Montierung möglichst genau am Himmel.

5) Starten Sie COM2TCP falls noch nicht erfolgt und folgen Sie den Anweisungen für die Einrichtung des USB Ports. Beachten Sie dass Sie bei Windows immer wieder die gleiche USB Buchse am PC nutzen müssen.

6) Starten Sie wenn vorhanden und falls noch nicht erfolgt auf dem zweiten Rechner das Programm "Viewport" und/oder im Browser die Montierungsseite, um den Fehler oder die gewünschte Position in Echtzeit zu sehen (wählen Sie AC-Eingang für das Oszilloskop von Viewport).

7) Stellen Sie die Teleskop-Schnittstelle des SatelliteTracker Programms auf "LX200 kompatibel".

8) Wählen Sie einen geeigneten oder gewünschten Satelliten und starten Sie die Verfolgung und beobachten Sie, was vor sich geht. Zu diesem Zweck eignet sich das Programm "Viewport" mit dem Oszilloskop des Ansichtsfensters hervorragend um die Bewegungen der beiden Motoren in Echtzeit mitverfolgen zu können und zu verstehen was genau passiert bzw. was nicht funktioniert und einzugreifen.

9) Im Programm "Satellitetracker" finden Sie unter "Optionen" und dann "Einstellungen" die Einstellung "Tracking-Faktor" zur Optimierung des Timings der Positionierung. Bedenken Sie dass bei schneller laufenden Satelliten ein paar Zeitsekunden Fehler diesen schon aus dem Gesichtsfeld verschwinden lassen.

Abhängig von Art, Zeit, Ort und Ausrichtung der Montierung und Bahn am Himmel können Sie bewegliche Satelliten bis über den ganzen Himmel verfolgen.

#### Hinweis:

Wenn Sie geostationäre Satelliten anfahren wollen, müssen Sie das Tracken auf den Satelliten nach Erreichen der Position auschalten! Dies kann man in der Servicehomepage machen. Alternativ können geostationäre Satelliten natürlich auch direkt aus SkySafari angefahren werden und dann muss auf der Servicehomepage des TCS das Tracking ausgeschaltet werden.

#### Hinweis:

Voraussetzung für ein gutes Gelingen ist in jedem Fall ein erfolgreiches Pointingmodell das zuvor erstellt worden ist.

#### Hinweis:

Natürlich würde es auch auf einem Rechner gehen, aber die Erfahrung zeigt dass dann die einzelnen Programme in der Regel zu wenig schnell arbeiten / reagieren und kein homogener Ablauf erfolgt. Wenn Sie es aber im Griff haben können Sie selbstverständlich auf den zweiten Rechner mit Viewport verzichten. Es ist einfach ein gutes Mittel den Ablauf besser zu überwachen und verstehen und entsprechend auch Korrekturen in der Anwendung zu machen.

#### Hinweis:

Es ist weiter möglich in der Service-Homepage der Steuerung ein Satelitten-Interpoaltionsprogramm zu starten, dass aus den jeweils letzten drei "goto"-Positionen eine möglichst homogene Bewegung der einzelnen "goto" Befehle des Satellitentracker Programms [Heavenscape](http://www.heavenscape.com/) verfeinert. Diese Funktion erlaubt es auch schnellen Satelitten wie zB. der ISS zu folgen. Beachten Sie aber, dass diese Funktion **nach dem Satelittentracken wieder ausgeschaltet werden muss** sonst werden bei normalen "goto"-Betrieb seltsame Bewegungen gemacht.

Viel Spaß und lassen Sie uns Ihre Erfahrungen wissen [berchten@magnetdrives.ch].

Beispiel: Hier ist das aktuelle Bild von IRIS R/B nach Korrektur der Systemzeit des PCs, der Satellit ist in der Mitte des Bildes.

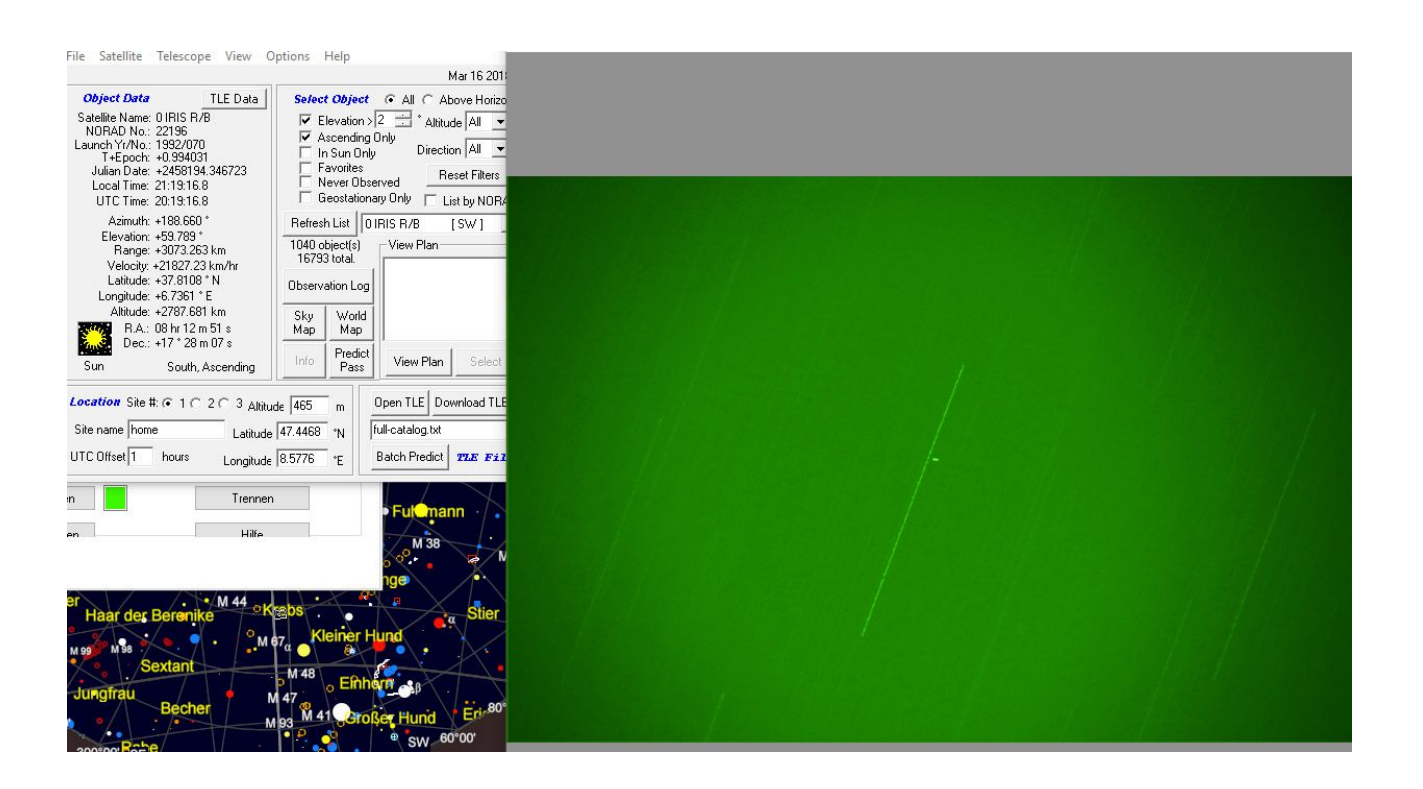

# **Zusatzgeräte** (Funktion "Aux Drivers" des TCS)

Für die Montierungssteuerung sind auch verschieden grosse Derotatoren lieferbar, dessen Steuereinheit verschiedene weitere Funktionen haben kann. Die Steuerung und Stromversorgung erfolgt über den Montierungsbus und kann in dem Anschluss-Gehäuseaufsatz oben auf dem Azimut-/Deklinationsgehäuse eingesteckt werden. Es werden also keine zusätzlichen Kabel zur Montierung oder dem Teleskop und auch keine zusätzliche Stromversorgung benötigt.

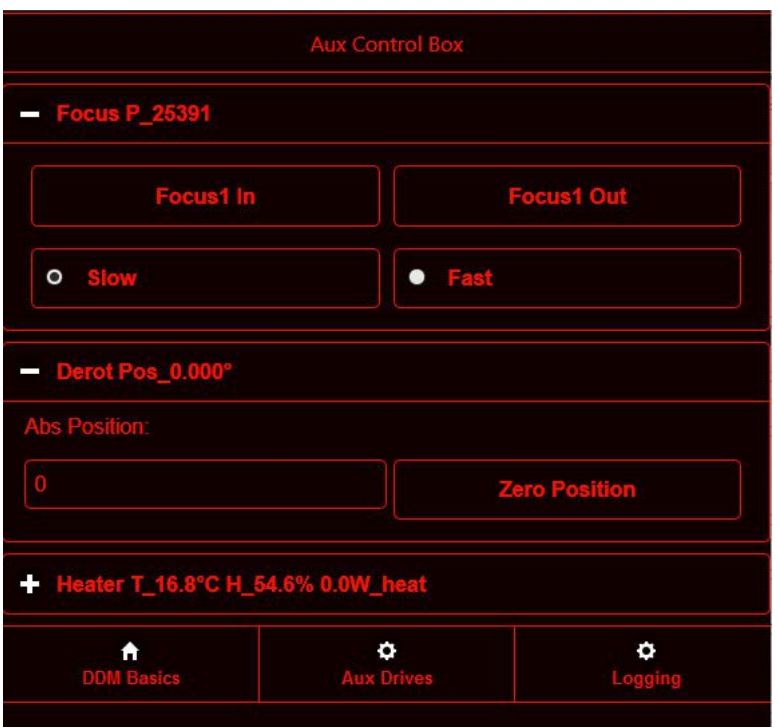

Steuerbildschirm der Steuerung der Zusatzfunktionen in der Service-Homepage des TCS der Montierung. Die Funktionen von der Service-Homepage sind beschränkt im Vergleich zu den Möglichkeiten die via ASCOM Schnittstelle mit angeschlossen Astroprogrammen wie zB. AstroArt oder Maxim DL möglich sind. Das ist verständlich, weil das TCS ja zB. keine Autofokus Funktion erledigen kann oder selber kein Plate Solving machen kann um den effektiven Positionswinkel der Kamera zu berechnen. Um den vollen Funktionsumfang nutzen zu können benötigen Sie also entsprechende fotografische Programme auf Ihrem PC. Die Beschreibung der Funktionen via PC finden Sie in den entsprechenden Programmen.

# **Derotator**

Gerade für eine Azimutalmontierung ist es unerlässlich das Bildfeld automatisch derotieren zu lassen will man Langzeitfotografie betreiben. Aber auch an einer parallaktischen Montierung lässt sich so der Positionswinkel der Kamera steuern ohne dass man am Teleskop Hand anlegen muss.

Ohne Anschluss an ein PC Programm erlaubt die Service-Homepage des TCS eine Drehung auf eine beliebige Position, wobei die Zustell-Auflösung 3600 Schritte auf eine Umdrehung beträgt. Entweder die Steuerung startet ohne Eichung mit einem PC Programm wie AstroArt oder Maxim DL mit dem Wert "0<sup>o</sup>" oder mit dem letzten Positionswinkel was in einer Sternwarte mit fester Aufstellung Sinn machen kann.

Auf der Servicehomepage können Sie via Button einen Wert in Grad x 10 (also zB. bei 84.3º muss der Wert "843") eingegeben werden und der Derotator bewegt sich in die gewünschte Position oder ein angezeigter Wert kann auf "Null" zurück gesetzt werden.

#### Hinweis:

**Für die automatische Derotation müssen Sie weiter nichts eingeben**. Das wird beim Tracken automatisch erledigt und schliesst zudem alle aus einem Pointingmodell errechneten Korrekturen mit ein. Die Schrittauflösung beim automatischen Derotieren ist natürlich höher als die 1/10 Grad zum Positionieren!

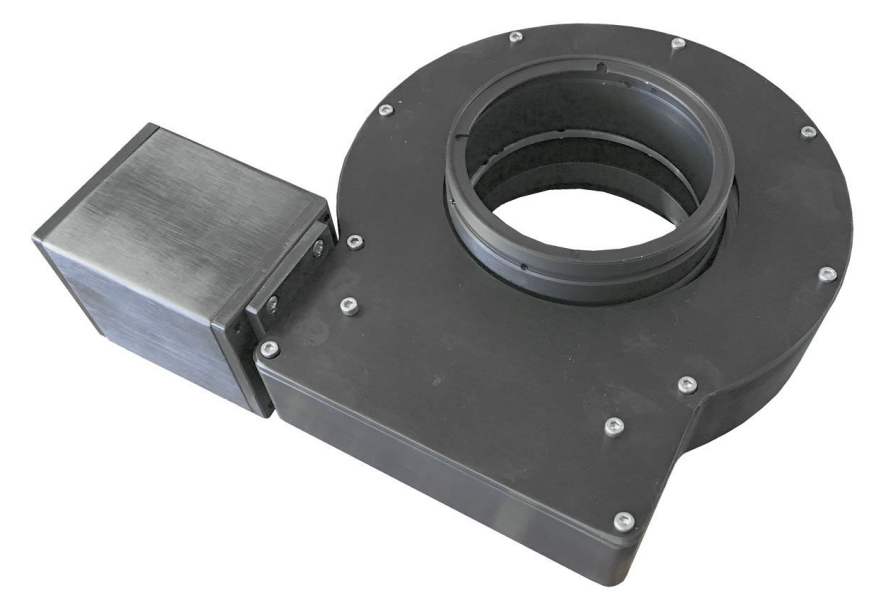

Es sind aktuell zwei Modelle mit unterschiedlicher Grösse lieferbar. Die Anschlüsse ans Teleskop / Korrektor und die Kamera werden nach Wunsch hergestellt.

# **Fokussiermotor-Steuerung**

Die in der Steuerbox des Derotator integrierbare Fokussiermotor Steuerung kann praktisch jeden Schrittmotor eines Okularauszugs angesteuern und via ASCOM auch mit einem PC Programm angesprochen werden. In der Service-Homepage kann der Motor direkt über Tasten gesteuert werden.

Neben der relativen Fokuspositionsanzeige kann über ein Button der Fokus entweder schnell oder langsam in beiden Richtungen bewegt werden. Viel Interessanter ist natürlich, den Motor via ASCOM von einem PC Programm im Autofokus-Modus zu steuern. Die Temperaturerfassung (via Heizfunktion der Taukappe gemessen) erlaubt auch eine allenfalls eingemessene Temperaturshift des Fokussers. Diese Funktion steht bei einer integrierten Taukontrolle auch ohne PC zu Verfügung ist diese erst einmal eingelesen.

# **Tauschutz-Kontrolle**

Die Steuerbox des Derotators kann weiter auch mit einer automatischen Heizsteuerung ausgestattet werden. Diese ist allerdings nicht so aufgebaut dass einfach die Optik erhitzt wird sondern erlaubt eine sehr fein aufgelöste Kontrolle der Lufttemperatur im Bereich der Taukappe: ein hochauflösendes Messinstrument kontrolliert laufend die Temperatur und die Luftfeuchtigkeit und ermittelt den Taupunkt. Die Lufttemperatur wird nun automatisch um ca. 0.5° bis 1° über dem Taupunkt gehalten, so dass mit möglichst wenig Energieverbrauch und Luftunruheentwicklung ein Taubeschlag erfolgreich verhindert werden kann. Zudem werden so termische Effekte auf die Brennpunktlage verhindert.

Die Steuerung arbeitet vollautomatisch und auf der Anzeige erschienen Temperatur, relative Feuchtigkeit und der aktuelle (zusätzliche) Stromverbrauch.

# Hinweis:

Ein Heizband mit Messsonde wird auf Bestellung in der für Ihr Teleskop benötigten Grösse hergestellt und geliefert.

# **Anhang 1:**

# Einspielen eines Updates für das TCS (Montierungscontroller)

Sollte es nötig werden, dass ein Update für die Montierungssteuerung geladen werden muss, so ist dies wie folgt möglich:

Sie brauchen:

- eine aktuelle Update-Datei die mit \*.eeprom endet.
- ein Uploader-Programm (→ FTDI Treiber)
- ein USB-USB-Mini Kabel

Die Datei erhalten Sie wenn nötig vom Lieferanten der Steuerung/Montierung zugestellt. Das Programm das Sie zum Hochladen benötigen müssen Sie vom Netz auf Ihren Computer laden und Instalieren:

# https://www.parallax.com/downloads

Das Programm gibt es für Windows, Linux und OSX (bis 10.9!). Nach dem Laden müssen Sie den Rechner in jedem Fall neu starten. Das ist interessanterweise auch für Unixsysteme so.

Dazu werden Sie in den meisten Fällen noch folgenden USB-Treiber laden müssen:

<https://www.parallax.com/downloads/parallax-ftdi-usb-drivers-windows>

Hinweis:

Wenn Sie das Programm "ViewPort" zB. zum Satellitentracken bereits verwenden ist der USB-Treiber bereits installiert. Sie müssen diesen in dem Fall nicht mehr laden. Stellen Sie aber sicher, dass Sie bei Windows immer den gleichen USB Steckerplatz am PC verwenden.

Wenn Sie beide Programme/Treiber geladen haben sind Sie bereit für das Update. Sie können das Steuergerät der Montierung bequem nach Hause nehmen und dort am Rechner updaten. Die Stromversorgung müssen Sie nicht mitnehmen. Schliessen Sie nach der Installation des Program's und des USP Treibers einfach das TCS mit einem Mini-USB Kabel an den PC an. Verwenden Sie nicht den USB-A Steckeranschluss am TCS, dieser ist aussliesslich für die Stormversorgung von Periferiegeräten vorgesehen und bietet keine Datenverbundung zum Rechner. Über das Mini-USB Kabel wird das TCS mit Strom versorgt, ohne das jedoch die Motoren so gesteuert werden könnten.

# Ablauf des Updaten

Verbinden Sie das TCS mit dem PC. Die Montierung darf dabei nicht in Betreib sein, das Netzteil sollte nicht verbunden sein. Je nach dem wird erstmalig eine Installationsroutine gestartet um den USB Serial Converter zu konfigurieren ("neues USB Gerät erkannt"). Folgen Sie einfach den Anweisungen am Bildschirm.

Starten Sie das Programm "Probeller Tool", Sie finden es im Normalfall unter "Alle Programme"  $\rightarrow$  "Parallax Inc"  $\rightarrow$  "Propeller Tool"  $\rightarrow$  "Propeller Tool".

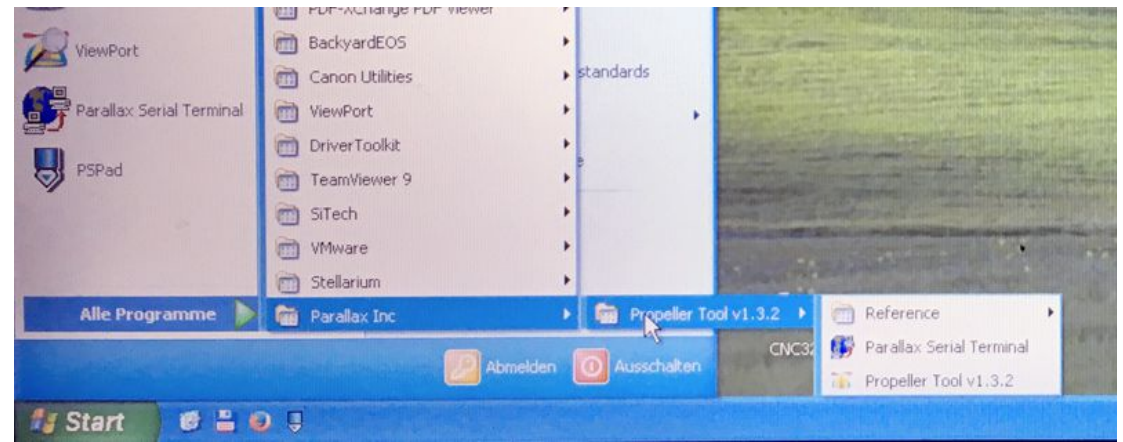

Das Programm startet und es zeigt drei Felder im Fenster an. Drücken Sie "F7" (oder das Pulldownmenu "RUN" → "Identify Hardware"), das TCS wird mit dem Programm verbunden.

Ist das Programm mit dem TCS verbunden wird dies entsprechend bestätigt. Wählen Sie in

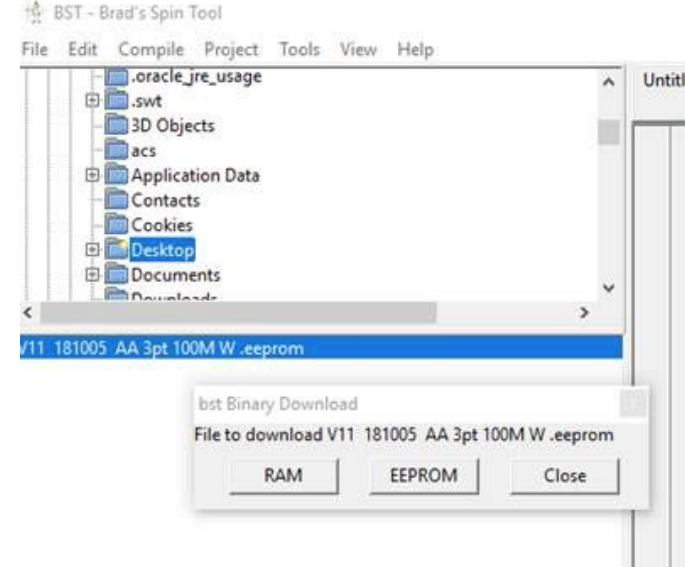

linken oberen Fenster den Pfad zur gespeicherten \*.eeprom Datei und Doppel-Klicken Sie diese an (in unserem Fall **V11 181005 AA 3pt 100M W.eeprom**). Die Zahl "181005" zeigt die Softwarestammversion an, "AA" zeigt an das es für eine AltAzimutale Montierung ist ("AAEQ" steht für die equatoriale Montierung) und **"**3pt" zeigt an dass die Software mit einem 3-Punkt Pointing Modell ausgestattet ist. Alternativ können Sie auch einfach das File in das Fenster des Uploader-Programm's ziehen.

Im Fenster auf den Buttom [EEPROM[ drücken, der Upload Prozess läuft ab.

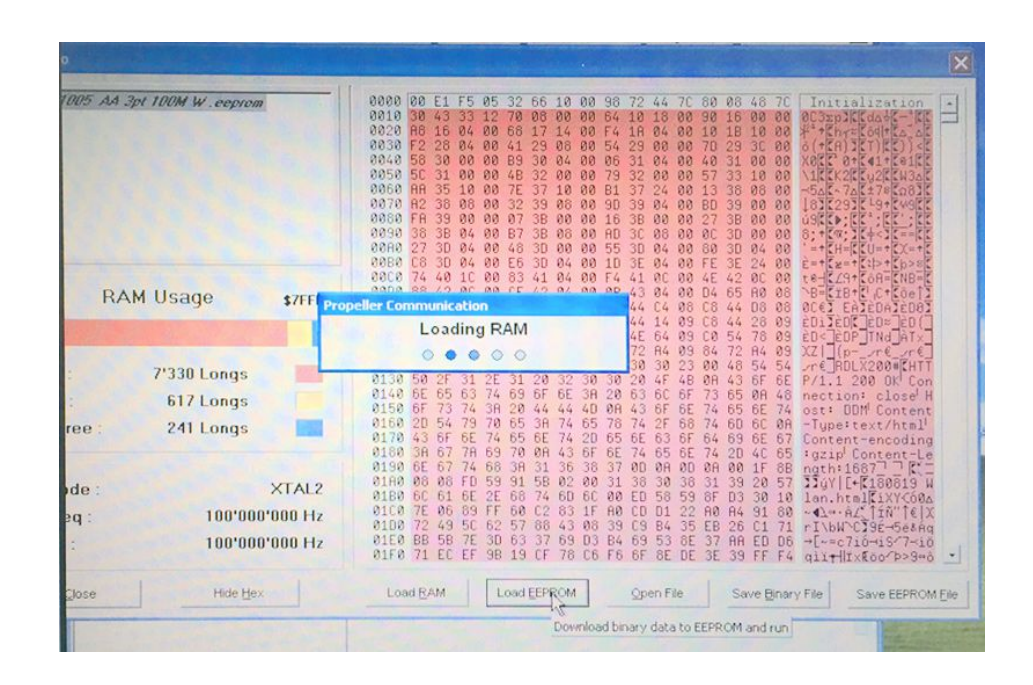

Warten Sie bis der Prozess fertig ausgeführt ist, trennen Sie danach as TCS vom PC. Hinweis:

Sie können entweder das Update ins RAM oder ins EPROM des TCS speichern. Bei einer Speicherung ins RAM ist das neue Programm aktiv, es wird aber nach

Ausschalten des TCS gelöscht und die alte Version wird beim nächsten starten geladen. Bei Laden ins EPROM wird die neue Version im TCS fest gespeichert und wird mit dem nächsten Start aktiv.

Sie können nun das TCS wieder wie bisher mit der Montierung verbinden und starten. Beobachten Sie ob sich der Initialisierungsprozess wie gewohnt abläuft. Starten Sie zur Kontrolle die Service-Webpage des TCS wie gewohnt und kontrollieren Sie ob nach em Start die neue Softwareversion angezeigt wird. Vergleichen Sie die ersten sechs Zahlen mit denen der Datei. Die aktuelle Versionsanzeige finden Sie ganz unten auf der Seite angezeigt:

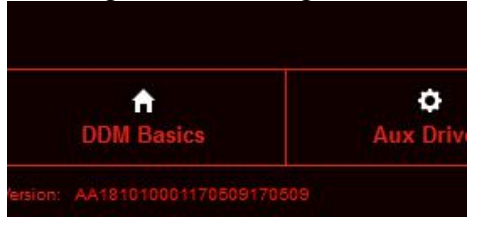

#### Hinweis:

Die eingegebenen Werte und Daten (Kalibrierung der Motoren, Pointing-Modell Daten usw. beleiben erhalten; Sie müssen diese nicht wieder neu eingeben. Die IP Adresse des TCS ist aber in jedem Fall auf den Standardwert von 192.168.1.90 gestellt. Dieser muss also eventuell neu eingegeben werden (siehe oben).

#### Hinweis:

Ist das Update mit veränderten Motoransteuersoftware ausgestattet kann es sein dass Sie die Motorparameter anpassen müssen.

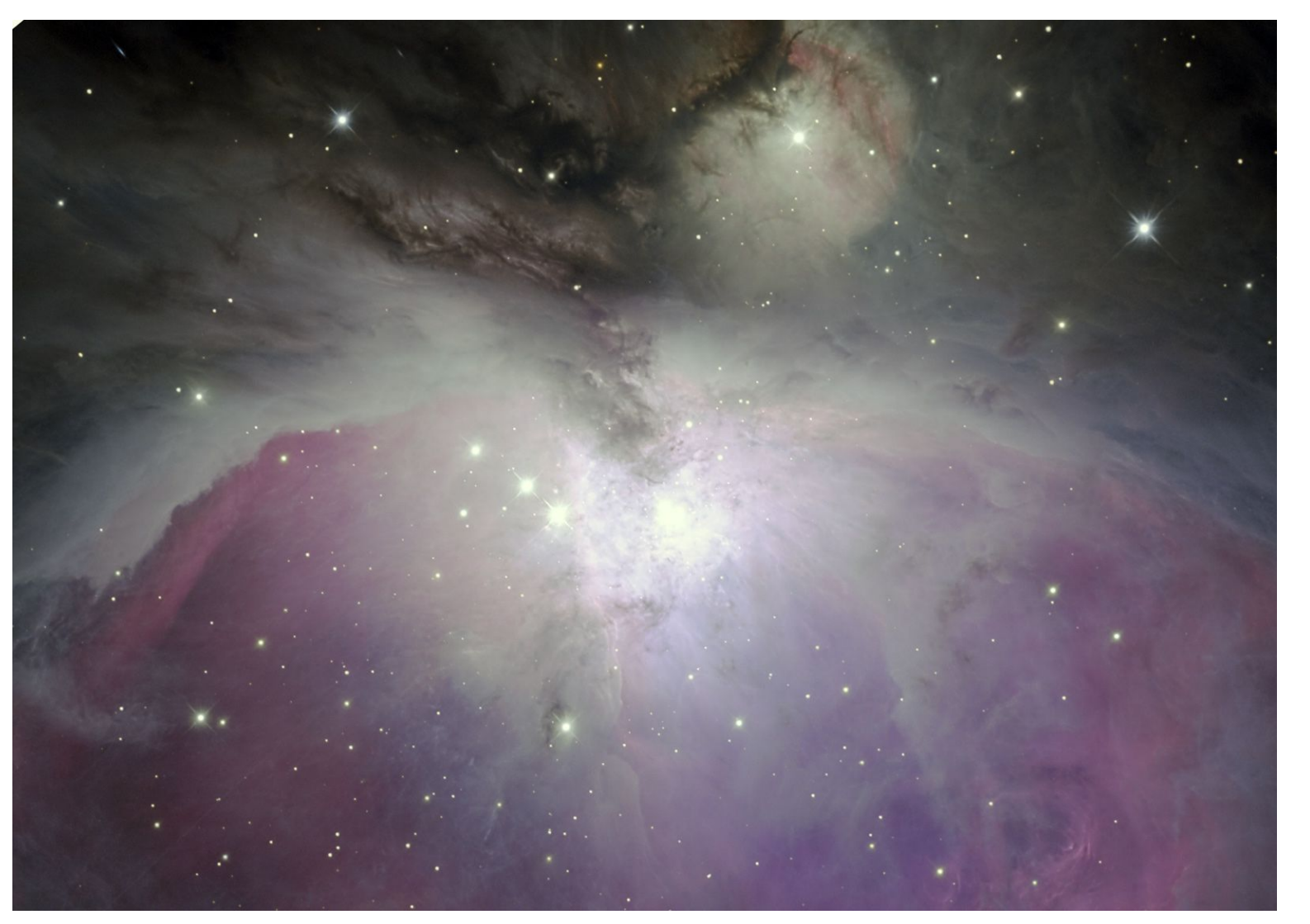

# **Anhang 2:**

# Optimieren der Motorenparameter mit dem Programm "ViewPort"

Direktmotoren sind eine ganz andere Welt als konventionelle Motoren die einfach mal drehen. Man kann schnell in ein völliges Chaos abgleiten, aber auch unglaublich präzise Bewegungen realisieren die andersrum mit Getriebeeinheiten jeglicher Art schlicht nicht möglich sind. Das braucht aber oft ein gewisses Mass an Verständnis wie das funktioniert. Wir haben das System so entwickelt dass es möglichst einfach zu verwenden ist, aber ohne ein wenig Verständnis für so ein System geht es nicht. Auch reagieren solche Systeme ganz anders als konventionelle Antriebe was man beachten muss.

Direktmotoren werden rein elektronisch auf die Lage geregelt. Das passiert heute meist über eine PI-Steuerung. Das heisst es werden verschiedene grosse bis kleine und kleinste Schwingungsanregungen dazu verwendet um die Sollposition zu erreichen.

Bildlich erklärt, der Steuerung stehen unterschiedlichste Schrittlängen zu Verfügung um diese Sollposition zu erreichen und zu halten. Dazu sind weiter so etwas wie "Gewichte den den Füssen" einstellbar, die diese Schritte hemmen. Je nach Abweichung werden also bestimmte Schrittlängen ausgelöst und in einem "Vor-/Zurückmuster" möglichst so ausgeführt dass dies die Sollposition möglichst ohne Überschwingen getroffen wird. Ist nun die "Hemmung" zu gross eingestellt in Bezug auf die "Schrittlänge" so wird das Ziel, die Sollposition nie oder nur mit einer grossen Verzögerung erreicht. Ist die "Hemmung" zu klein eingestellt wird dauernd über das Ziel hinausgeschossen weil es diese Schritte voll anwendet und erst zurück geht wenn man über das Ziel geschossen ist.

Das ist in der Praxis abhängigkeit von der Masse und dessen Trögheit die Bewegt werden muss so dass es leider keine universelle Einstellung geben kann. Die Regelung hat dazu sechs Parameter zu Verfügung die man in Viewport auch alle einzeln regeln kann - je Achse. Auf der Webseite des TCS steht eine vereinfachte Ansteuerung mit nur zwei Reglern zu Verfügung die für die meisten Anwendungen gute Ergebnisse zulässt.

Ist das System also schlecht eingestellt Überschwingt das System ohne zur Ruhe zu kommen und wenn dies genug schnell und/oder heftig passiert erzeugt es einen mehr oder weniger hörbares Brummen oder ein Pfeifen.

Über die Servicehomepage angesprochen hat unsere Steuerung zwei Kluster dieser sechs Parameter so dass in den meisten Fällen man mit nur zwei Reglern je Achse auskommt. Der erste regelt grob gesagt die Masse (und "langen Schritte"), der zweite die Steifigkeit (und die "kurzen Schritte"). Vereinfacht gesagt ist es so dass wenn der erste Regler (Kraft) tief ist, der zweite Regler dann eher hoch ist oder umgekehrt. Sie werden aber sicher verstehen dass das natürlich von der Masse und Trägheit des Teleskops abhängig ist wie diese beiden Regler zueinander stehen (also zB. Cassegrain gegen Refraktor) und dass man dies im Gegensatz zu einem konventionellen Antrieb halt einstellen muss. Aber deshalb kann man es leider nicht auf einen Regler reduzieren.

Viewport - dort kann man dann genau sehen wie sich die Motoren in Bezug zur Sollposition verhalten. Aber man kommt auch gut ohne aus. Kaputt geht damit erst mal nichts. Weiter sollten man nicht gleich alle Regler mal verstellen ohne zu schauen was passiert. Also immer nur einen Regler verstellen und dann mit dem zweiten Regler das System wieder beruhigen. Und erst dann die zweite Achse einstellen.

Wenn Sie also mit der Einstellung über die Servicehomepage des TCS eine gute Einstellung erreichen brauchen Sie gar nie die viel komplexere Einstellung via Viewport. Andererseits erlaub diese Software die Grenzen der Monntierung zu erweiteren und höhere Teleskopmassen zu handlen.

Es kann aber sein dass Sie mit den in der Service-Homepage des TCS zu Verfügung stehenden Einstelloptionen die Montierung nicht ganz optimal auf Ihre Bedürfnisse einstellen können. In dem Fall haben Sie die Möglichkeit mit diesem Programm die Motoren auf fast jeden Fall zu optimieren.Wenn Sie aber mit den Einstelloptionen der Service-Homepage (siehe weiter oben) sollten Sie die unten beschriebenen Optionen nicht unbedingt nutzen. Die hier im Folgenen aufgeführten Optionen sind mehr der Vollständigkeit halber beschrieben. Was Sie damit nicht erreichen können ist zB. die Lauf- oder Positioniergenauigkeit im Tracken zu erhöhen, dafür ist ein genaues Pointingmodell notwendig. Die genausten Resultate erreicht man mit durch Plate Solving erziehlten Positionen.

Laden Sie das Programm "ViewPort"

http://www.aokswiss.ch/download/

und Installieren Sie dieses auf Ihrem Rechner (Windows). Auf einem Unix System (OSX / Linux) müssen Sie hierzu einen virtuellen Rechner mit Windows (XP oder höher) einrichten.

Verbinden Sie als erstes das TCS mit Ihrem PC mit Hilfe eines USB Kabels. Starten Sie das Programm Viewport auf dem PC und vebinden Sie ViewPort mit dem TCS (RUN und dann CONNECT). Wählen Sie im Programm ViewPort nötigenfalls noch den Befehl "telescope" aus. Es wird der unten abgebildete Arbeitsbildschirm angezeigt. StartenSie erst *danach* die Montierung ganz normal für den Betrieb. Dies kann in der Nacht wie auch am Tag sein. Wichtig ist nur, dass Sie die ganze Teleskopbeladung montiert haben für die Sie eine optimieren der Motorparameter erziehlen wollen und sich die Montierung frei bewegen kann (in der Regel bei geöffnetem Dach in der Sternwarte).

# Hinweis:

Verwenden Sie dazu nicht die USB A Buchse am TCS. Diese ist ausschliesslich für die Stromversorgung kleiner externer Geräte gedacht und kann nicht für eine Datenübertragung verwendet werden. Verwenden Sie ausschliesslich die Mini-USB Buchse für den Datentransfer.

# Hinweis:

Wird das TCS im laufenden Betrieb mit einem PC verbunden, fährt diese augenblicklich in die Parkposition und macht einen Reset!

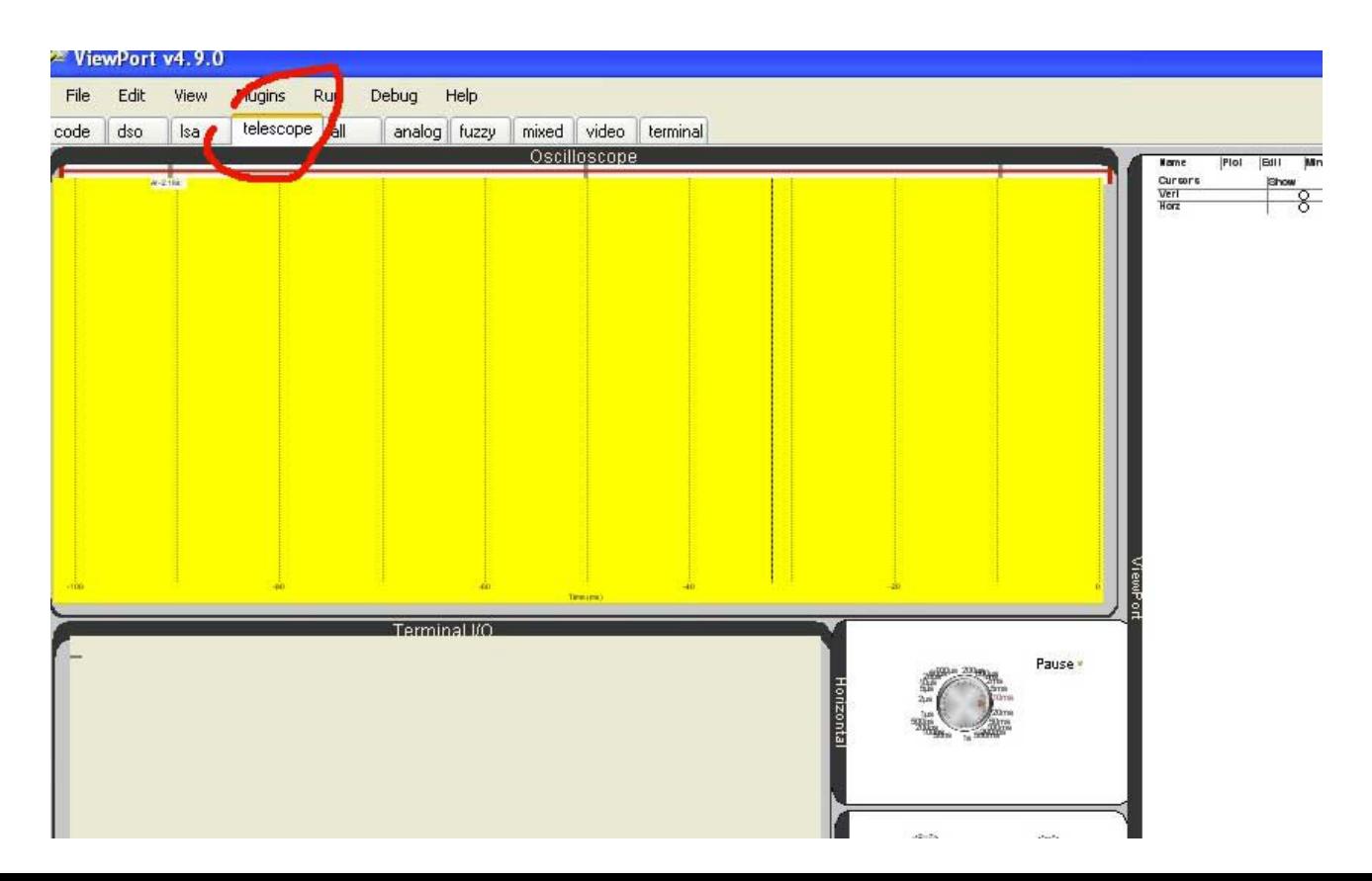

Wählen Sie dann den Befehl "run" aus um das Programm mit dem TCS zu verbinden.

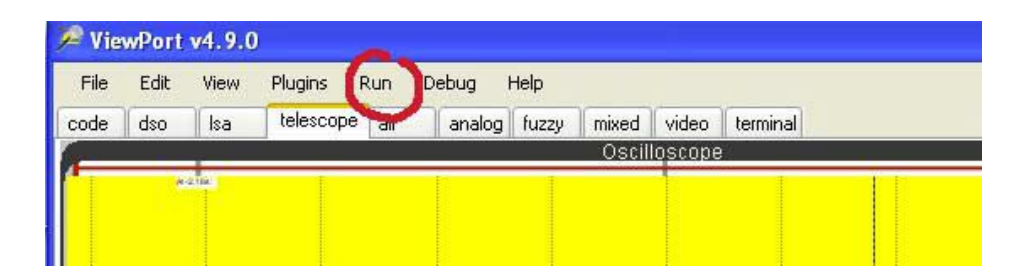

# Hinweis:

Falls Sie das Programm "ViewPort" zum ersten mal verwenden müssen Sie in den meisten Fällen zuerst die USB Schnittstelle konfigurieren. Laden Sie eventuell zuerst die COM2TCP Software

# <http://astrogeeks.com/AstroGeeks/COM2TCP/download.html>

Starten Sie COM2TCP falls noch nicht erfolgt und folgen Sie den Anweisungen für die Einrichtung des USB Ports. Beachten Sie dass Sie bei Windows immer wieder die gleiche USB Buchse am PC für diesen Zweck nutzen müssen.

Nach erfolgreicher Verbindung mit dem TCS können Sie auf der rechten Fensterseite verschiedene Ausleseparameter anwählen (Schaltfläche wo farbige Punkte generiert werden) deren Werte vortan angezeigt werden. Gleichzeitig wird auf der linken Fensterseite im gelben Bildschirmbereich eine grafische Darstellung der Werte, also der Bewegungsfehler der Montierung angezeigt. Sie könne dabei Abweichnungen bis zu 1/50 Bogensekunde leicht verfolgen und so zB Störungen durch Erschütterungen des Untergrundes dedektieren, also die Montierung wie ein Seismograf zu verwenden und natürlich Laufunruhen genau verfolgen. Aber natürlich werden Sie sich Anfangs eher mit Störungen beschäftigen, also zB. Schwingungen und Aufschaukelungen im Antrieb zB. bei hohen Teleskopmassen. Das ist hilfreich weill Sie so auch bei kleinen Änderungen von Werten sofort die Reaktionen auf dem Messbildschirm sehen bevor Sie diese am Teleskop auch spüren können. Sie können so zielgerichteter Arbeiten.

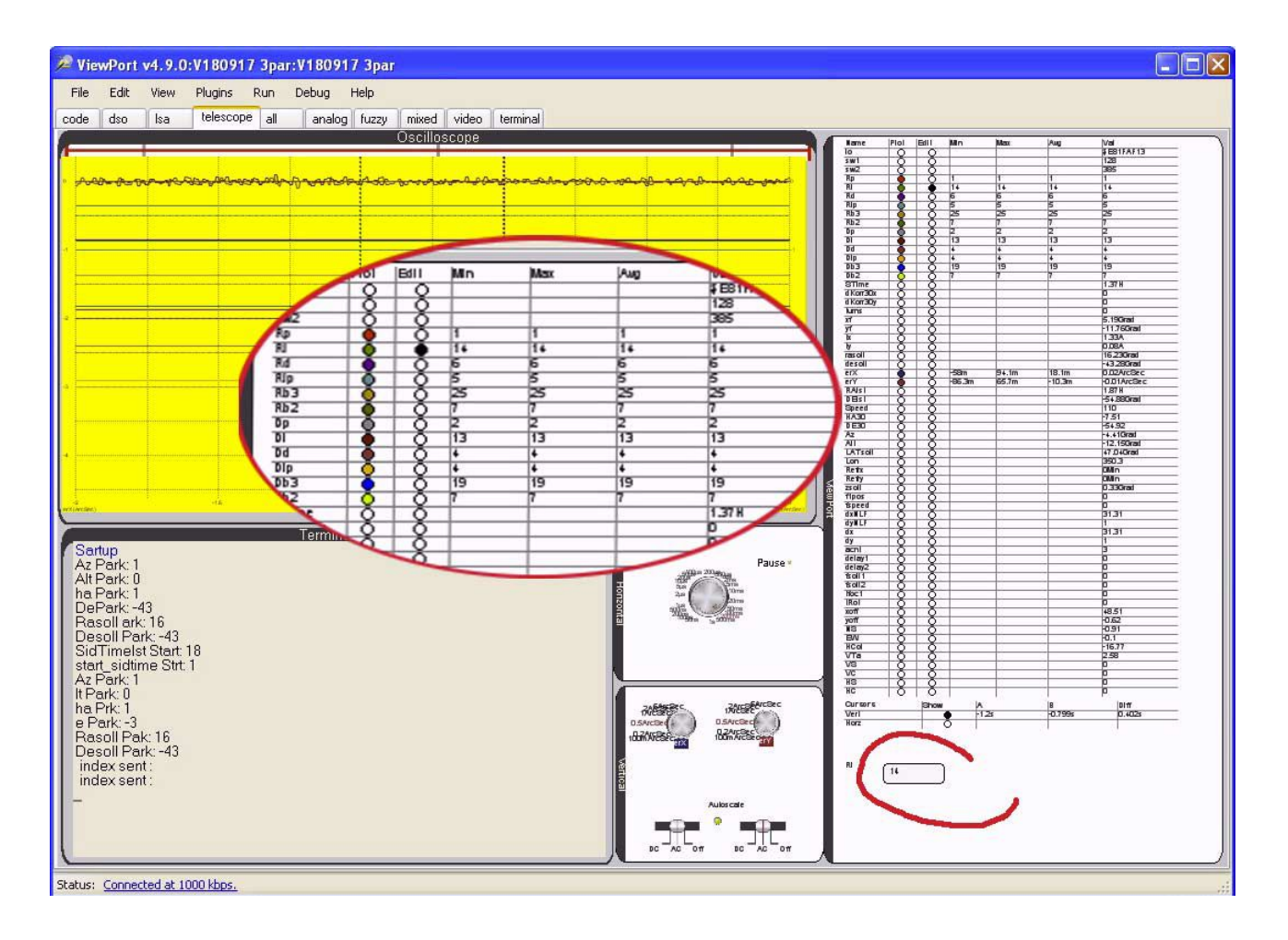

# Hinweis:

**Notieren Sie unbedingt** vor einer Veränderung dieser Werde **die eingestellten Werte** um den vorherigen Zustand notfalls wieder herstellen zu können! Vermutlich werden Sie beim ersten mal Einstellungen erzeugen die völlig falsch sein können was dann zu Aufschwingen und/oder singen des Teleskops führt! Lassen Sie davon aber nicht abschrecken. Schnell werden Sie auch festellen können, dass damit ein mächtiges Werkzeug zu Verfügung steht, die Motoren feinfühlig zu optimieren.

Um Werte zu Verändern markieren die Schaltflächen wo schwarze Punkte generiert werden. Der veränderbare Wert wird nun rechts unten in einem grösseren Feld separat nochmals angezeigt. Dieses Feld ist beschreibbar und die eingestellten Werte können so in das TCS übertragen werden (die Taste [ENTER] drücken).

Wenn Sie mehr über die aufwendige Regeltechnik erfahren wollen können Sie sich hier über die Grundsätze Informieren:

# <https://de.wikipedia.org/wiki/Regler#PI-Regler>

Es handelt sich bei der Steuerelektronik um einen sehr komplexen PID Regelkreis mit zusätzlichen Optionen. Diese erlauben eine vernünftige Regelung der Achsen auch bei deutlich abweichenden Belastungen als die bei den Einstellungen als Grundlage gewählten. Das macht die Steuerung recht robust auf Veränderungen (Wechsel von Okularen und Kamera's auch bei längeren Tuben oder einem grundsätzlichen Wechsels des verwendeten Teleskops).

# Praktisches Vorgehen

Es ist naturgemäss schwieriger die Motorparameter zu optimieren wenn man zuviele Optionen hat. Deshalb muss man sich mit einer klaren Strategie an diese Aufgabe heranwagen, dann ist diese auch mit Erfolg zu bewältigen. Wählen Sie also nur jeweils *eine* begrenzte Gruppe von Werten aus und Anfangs immer nur eine Achse! Pro Achse kann man die Werte grob in zwei Gruppen unterteilen. Die Werte die man einstellen kann sind entweder mit einem "R" (= Azimut- oder RA Achse) oder mit einem "D" (= DE- oder Höhenachse) beginnend und jeweils nur dieser Achse zugehörig. In der weiteren Beschreibung werden deshalb diese Buchstaben durch ein "X" ersetzt.

Mit dem ersten Werten ("Xp") kann man die bei schweren Massen unangenehmen langperiodische Schwingungen bei Schwenks mit grosser Teleskopmasse oder sehr langer Bauweise eliminieren, die sich möglicherweise mit den Einstelloptionen in der Servicehomepage nicht kontrollieren lassen. Beachten Sie aber das zB. hohe Werte zu einer Überregulierung führen und dann sogar das Gegenteil verursachen können. Der Wert "Xp" wird bei Werten über "6" selten gute Resultate bringen. Aber man kann es ja mal versuchen. Machen Sie immer nur kleine Veränderungen. Es ist aber auch zu beachten dass ein zu hoher P-Wert die Achse im Stillstand, bzw. beim Tracken unruhiger macht und so zu Vibrationen im Bereich von einigen Bogensekunden führen kann. Er führt auch dazu, dass mehr Strom verbraucht wird.

# Hinweis:

Die beide Werte "Xp" und "Xi" verhalten sich grob gesagt gegenläufig, dh. heisst wenn Sie "Xp" erhöhen so müssen Sie in der Regel "Xi" verkleinern und umgekehrt. **Verstellen Sie jeweils nur diese beiden Werte und machen Sie eine Testbewegung des Teleskops!**

Um die Reaktion zu testen starten Sie jeweils parallel mit den Steuerprogramm eine längere "goto" Bewegung bei eher langsamer Geschwindigkeit und verändern Sie eventuell noch während der Fahrt den einen Werte und beobachen Sie dabei die Reaktion des Teleskops. Je länger die Goto-Bewegung dauert, je mehr Verstellversuche habe Sie. Wenn Sie eine gute Einstellung gefunden haben können Sie diese natürlich auch mit einer hohen Goto-Bewegung testen.

Der Wert "Xd" ist eine Verzögerungsvariable und kann bei unterschiedlichen Einstellungen zu einem guten Resultat führen. Das kann mit jeder Bestückung anders sein oder auch gleich. Eine andere gute Strategie ist es auch die beiden Werte "Xd" und "Xb2" jeweils auf den gleichen Wert zu setzen (sofern die Steuerung das nicht selbst setzt).

Mit dem Wert "Xip" stellt man einfach gesagt den Widerstand ein, der die Steuerung entgegensetzt wenn Sie zB. von Hand am Okularauszug das Teleskop wegdrücken wollen oder einen Okularwechsel macht. Zusammen mit "Xb2" kann man hochfrequente Schwingungen kontrollieren (singen des Antriebs) bzw. die Steuerung steifer machen. Mit "Xb2" wird zudem quasi auch die Zeit beeinflusst, mit der die Steuerung versucht auf null. Schwingungen zu kommen. Das führt aber auch dazu dass bei einer zu hohen Einstellung diese mit Überschwingen (=singen des Antriebs) reagieren kann. Diese zwei Wert hängen bis zu einem gewissen Grad zusammen, dh. Ein höherer "Xip" Wert bedingt meist ein tieferer "Xb2" Wert und umgekehrt.

#### Hinweis:

Sie können diese Einstellung am besten damit testen in dem Sie dem Teleskop einen kleinen "Schlag" geben und testen wie dieses reagiert, bzw wie schnell es zur ruhe kommt.

# Hinweis:

Es wird also so sein, dass wenn Sie einen hohen "Xp" Wert einstellen der "Xb1" oder "Xb2" Wert gesenkt werden muss weil sonst der Motor zu singen beginnt. Das bedeudet dass die Achssteuerung in eine Überreaktion fällt und überreagiert was sich in meist sehr kurzperiodischen Schwingungen mit einem hellen Ton anzeigt.

# Hinweis:

Aus den oben ausgeführten Eigenheiten ergbit sich, dass unabhängig von einem relativ grossen Bereich Teleskopmasse sich die Montierung etwas "gleich stabil" anfühlen wird. Also erscheint quasi die Montierung gleich steif, egal ob man ein Tubus von 10gk oder von 50 kg montieren wird.

Anfangs ist diese Einstellerei vermutlich verwirrend. **Verändern sie also immer nur in kleinen Schritten und kehren Sie wenn es nicht besser wird, zur Ursprungseinstellung zurück.** Hilfreich ist es auch wenn Sie sich parallel dazu Notizen machen welche Einstellugnen Sie wie ändern und was passiert. Schnell werden Sie den Dreh heraus haben.

# Hinweis:

Auf dem gelben Bildschirmbereich können Sie laufend die effektive Motorengenauigkeit in Echtzeit verfolgen. Die Auflösung der Anzeige ist variabel, Sie können schön verfolgen wenn Sie das Teleskop anstossen oder auf den Boden stampfen. Je geringer die Fehler sich, je besser ist die Auflösung (automatische Anpassung) bis Sie das Oszillieren im Bereich von 1/50 Bogensekunden mitverfolgen können. Der Bildschirm zeitgt also die Laufgenauigkeit variabel und mit sehr hoher räumlicher und zeitlicher Auflösung. Sie können dabei nur eine Achse oder auch beide Achsen anzeigen lassen. Dies macht je nach montierungstyp Sinn.

# Hinweis:

Es ist grundsätzlich so, dass eine "weichere Einstellung" zu einer ruhigeren Trackingrate führen wird (Abweichung vom Sollwert kleiner als 0,1 Bogensekunde), eine härtere Einstellung aber auch mal Fehler um oder sogar über 0.1 Bogensekunden ergibt, sich allerdings besser für visuelle Anwendungen eigenen wird.